## PROCEDIMENTOS PARA UTILIZAÇÃO DO SISTEMA INTEGRADO DE PLANEJAMENTO, CONTABILIDADE E FINANÇAS DO ESTADO DE MATO GROSSO – FIPLAN

#### O SISTEMA INTEGRADO DE PLANEJAMENTO, CONTABILIDADE E FINANÇAS – FIPLAN

é uma realidade consolidada no Governo do Estado de Mato Grosso. Prova disso é que os orçamentos do exercício de 2005 e 2006 foram elaborados no sistema, e, os orçamentos para os exercícios de 2007 e 2008 foram elaborados e executados no FIPLAN.

Neste momento de detalhamento da proposta de orçamento das unidades orçamentárias para o exercício de 2009, novamente nos utilizaremos do módulo como ferramenta de auxílio ao trabalho que realizaremos.

A Secretaria de Estado de Planejamento e Coordenação Geral esperamos pelo envolvimento de todos no processo de elaboração da proposta orçamentária, assim como ocorrido no ano de 2006, considerado de grande sucesso. E que possamos juntos, cada vez mais, aperfeiçoar nossos instrumentos de planejamento, reforçando a necessidade de continuarmos evoluindo em ferramentas para o desenvolvimento da administração.

#### Acesso ao Sistema Fiplan

Só poderão acessar o sistema os usuários que se encontrem cadastrados e que possuam Login e Senha. Os usuários não cadastrados, mas que desejam acesso ao sistema, devem recepcionar no site da SEPLAN no link PTA/LOA, preencher a ficha de cadastro e enviá-la à SEPLAN, devidamente assinada pelo seu superior hierárquico.

A partir da efetivação desse procedimento o usuário receberá um LOGIN e uma SENHA em seu e-mail pessoal para acessar o sistema FIPLAN.

Após receber sua senha pessoal o usuário deverá acessar o sistema por um dos seguintes caminhos:

- ; Acesse o FIPLAN diretamente digitando o endereço www.fiplan.mt.gov.br ou;
- Acesse pela pagina da SEPLAN www.seplan.mt.gov.br e dê um chique no banner FIPLAN.

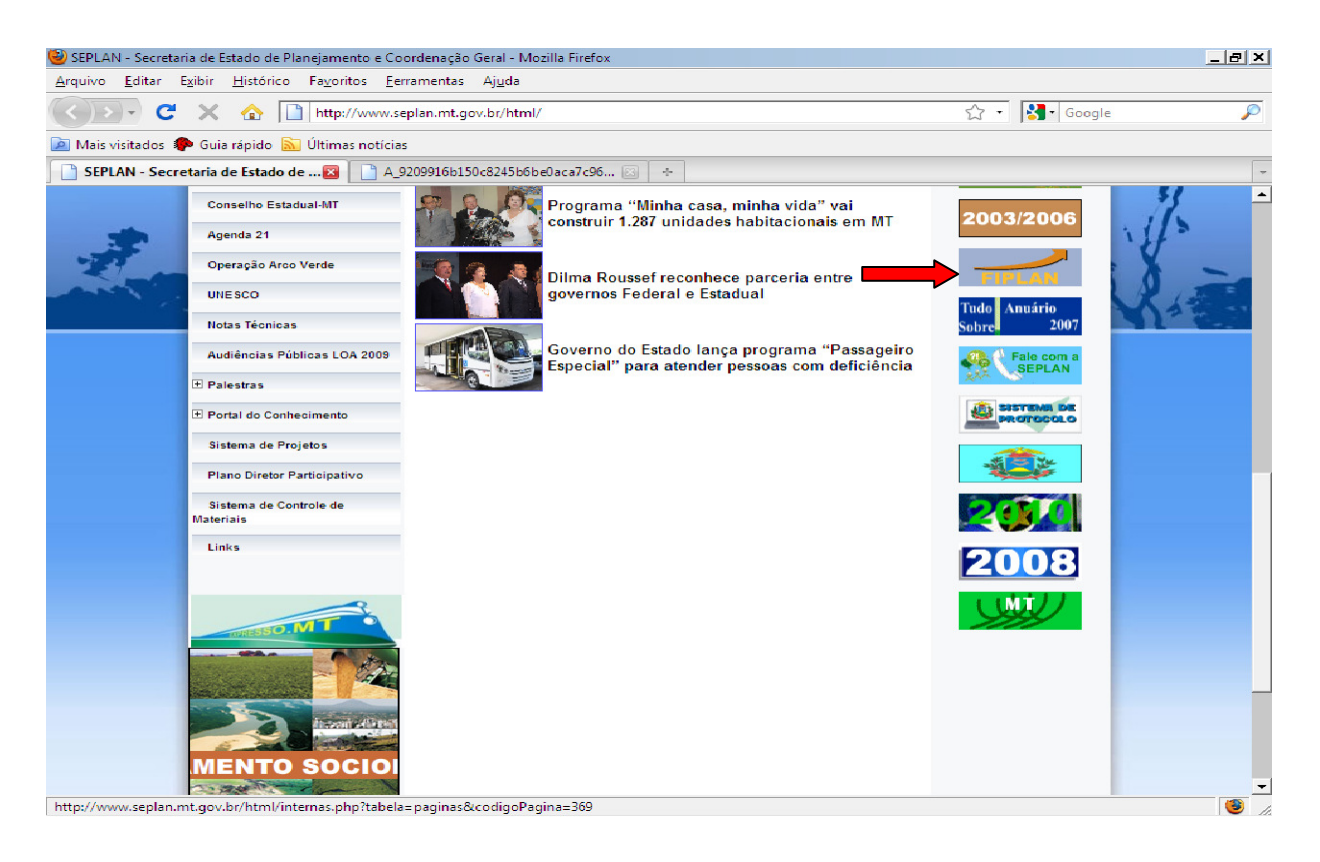

#### Procedimentos para Acessar o FIPLAN

Ao clicar no Banner ou ao entrar no Endereço o sistema abrirá a tela inicial com o exercício de execução do orçamento e o usuário só deverá escolher outro exercício se desejar consultar dados de um exercício anterior.

Digite o Login recebido no seu e-mail pessoal e clique em OK.

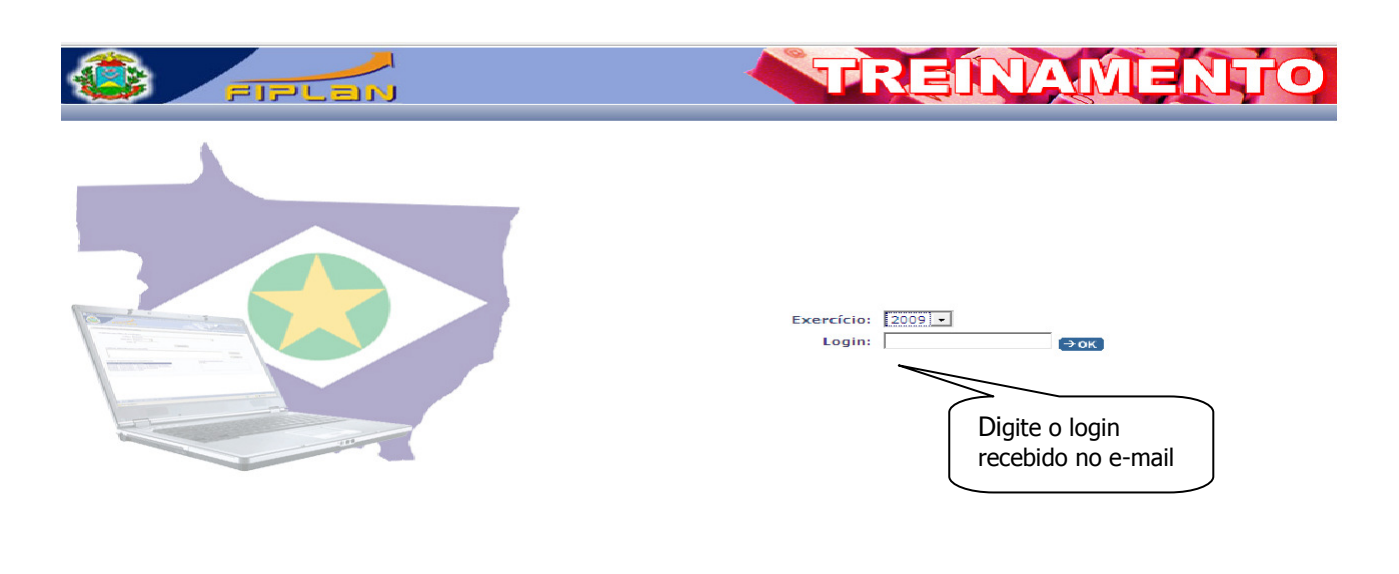

#### 2 Sair Versão: BUILD\_48\_100303\_0755\_192.168.160.4

Após clicar na opção OK aparecerá a tela para que o usuário complete os dados de acesso.

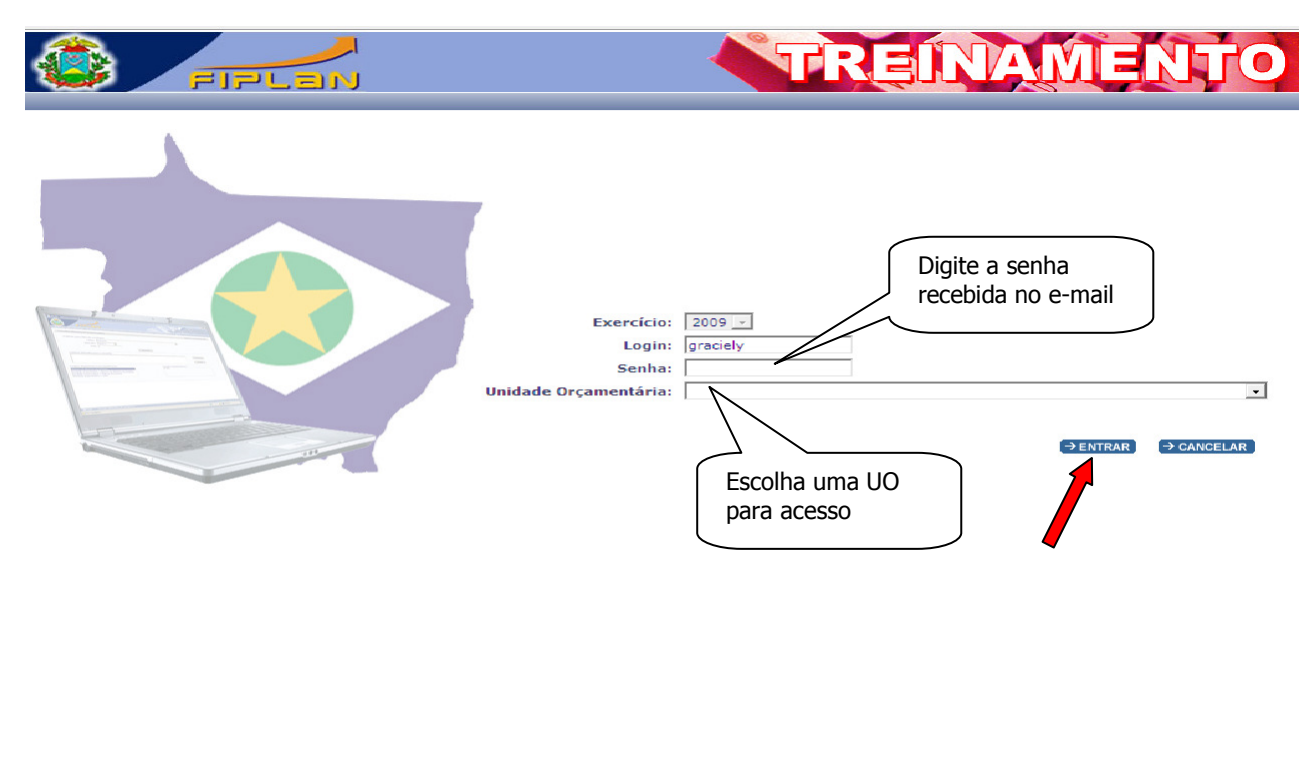

#### 3 Sair Versão: BUILD\_48\_100303\_0755\_192.168.160.4

Digite a senha recebida em seu e-mail pessoal e selecione a unidade orçamentária que você deseja Avaliar dando um clique com o mouse em cima da opção. Após escolher clique em entrar.

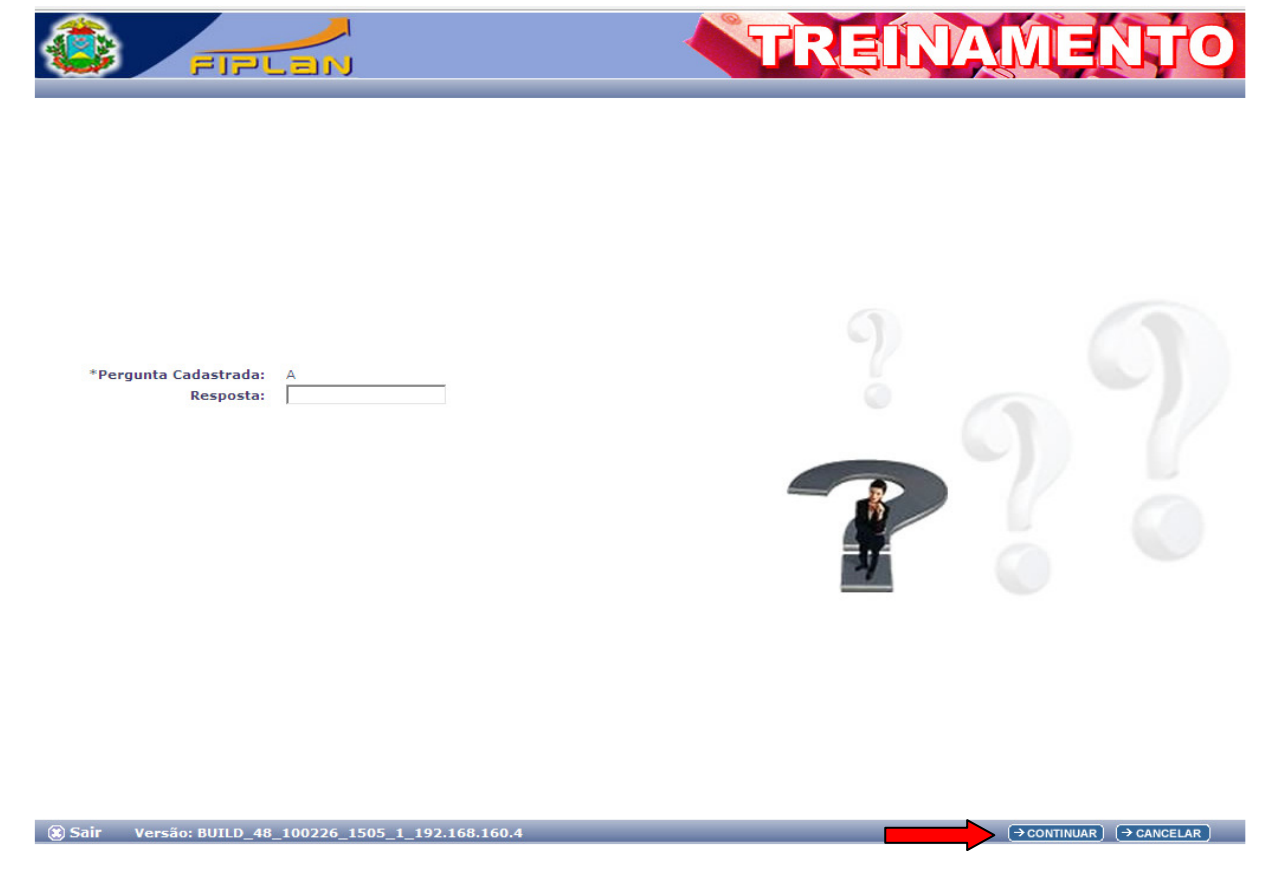

Digite a resposta da pergunta cadastrada em seguida clique na opção continuar.

#### IMPORTANTE

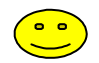

- ; Se for o primeiro acesso do usuário o sistema abrirá duas telas em seqüência para que o usuário faça a alteração da senha recebida no e-mail pessoal e grave perguntas com suas respectivas respostas, as quais o sistema solicitará alternadamente quando o usuário efetuar os próximos acessos.
- ; Se o usuário já tiver alterado a senha e não estiver mais acessando o sistema pela primeira vez, será apresentada uma das perguntas cadastradas para que o usuário digite a resposta e assim o sistema autentique a entrada do usuário.
- ; Se o usuário estiver realizando as funções do módulo planejamento, a seleção de uma unidade orçamentária não restringe o acesso a outras unidades orçamentárias.

#### As telas seguintes são as do primeiro acesso:

Digite a senha recebida no seu e-mail pessoal que chamamos de senha atual;

Digite uma nova senha com seis dígitos; letras e números;

Digite a confirmação da nova senha.

Planejamento, Contabilidade e<br>Finanças do Estado de Mato Grosso

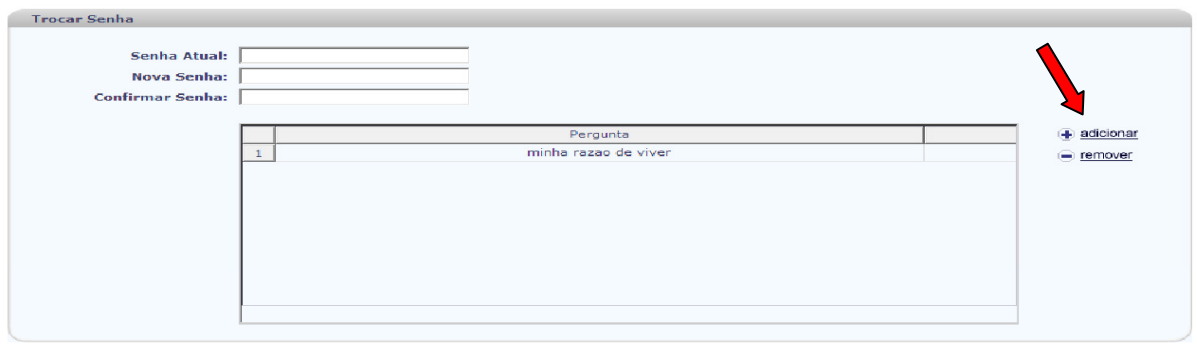

#### 3 Sair Versão: RELEASE\_48\_100302.1\_10.190.2.4

FIFLEM

 $\overline{(\rightarrow \texttt{ALTERAR})}$   $\overline{(\rightarrow \texttt{CANCELAR})}$ 

Após digitar os dados da senha (antes de clicar em alterar no rodapé) clique em adicionar para Adicionar uma pergunta com sua resposta.

Para remover uma pergunta, antes cadastrada, clique na linha que a contém para marcá-la e em seguida clique em remover.

Obs.: O usuário estará obrigado <sup>a</sup> cadastrar no mínimo uma pergunta com sua resposta.

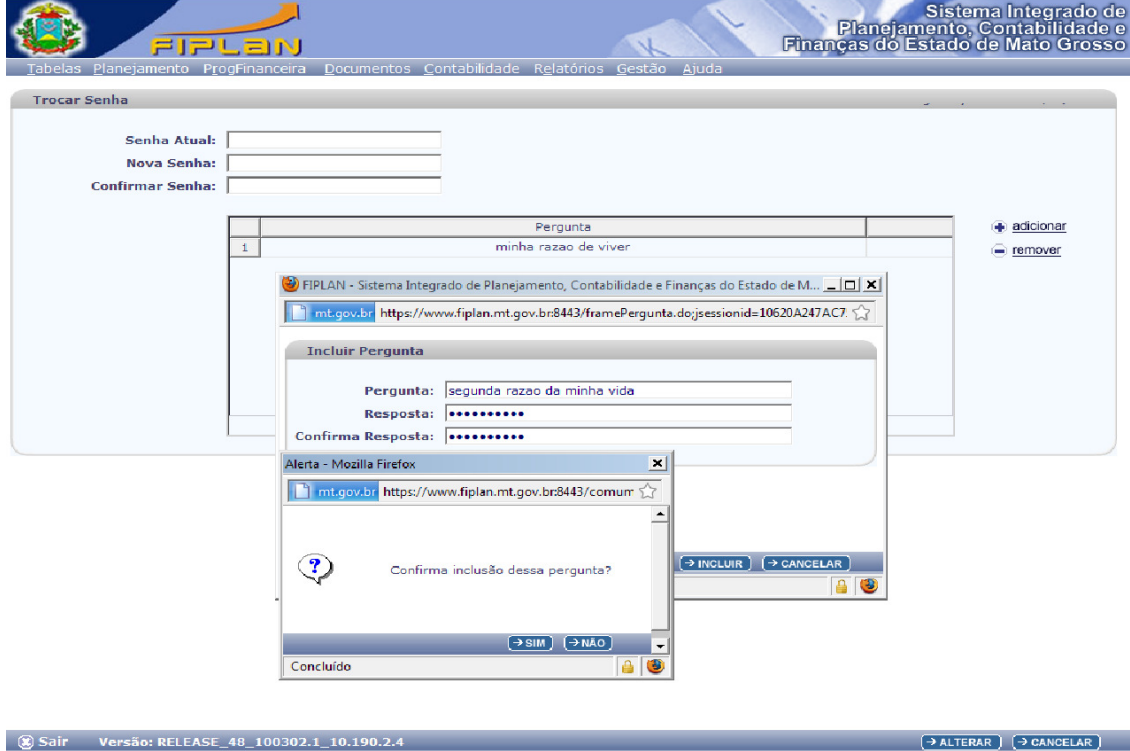

Ao clicar na opção **adicionar** o sistema apresentará a tela seguinte:

Adicione a pergunta e a resposta da pergunta. Digite a confirmação da resposta.

Clique em incluir para incluir a pergunta.

O sistema solicitará a confirmação da inclusão e (após confirmar sim) abrirá a tela para nova inclusão de perguntas e respostas, conforme a tela seguinte.

Caso não deseje incluir mais perguntas clique em cancelar e o sistema apresentará a tela de troca de senhas com as perguntas cadastradas, conforme a tela seguinte:

Digite a senha pessoal que recebeu no e-mail e digite a nova senha, digite a confirmação da nova senha: seis dígitos, letras e números.

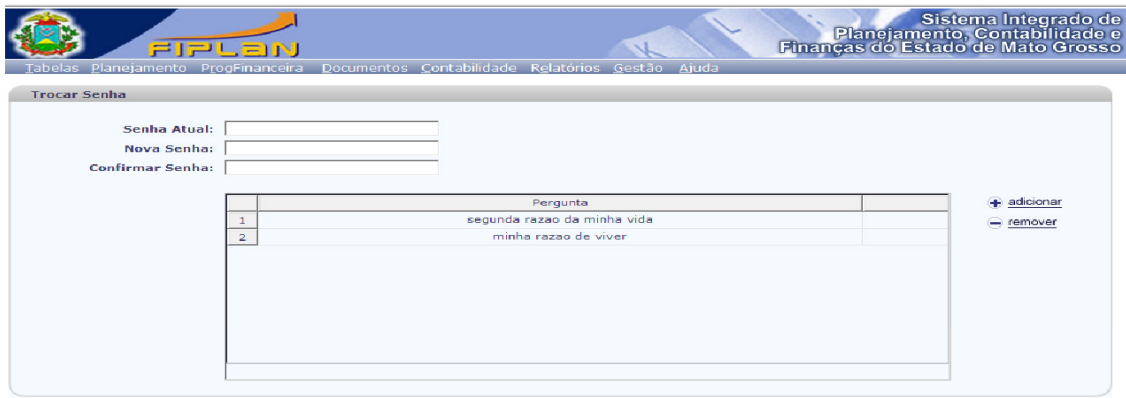

Após digitar clique em alterar.

8 Sair Versão: RELEASE\_48\_100302.1\_10.190.2.4

O sistema apresentará uma tela com os acessos que o usuário tem autorização para acessar.

 $\sqrt{4$  ALTERAR  $\rightarrow$  CANCELAR

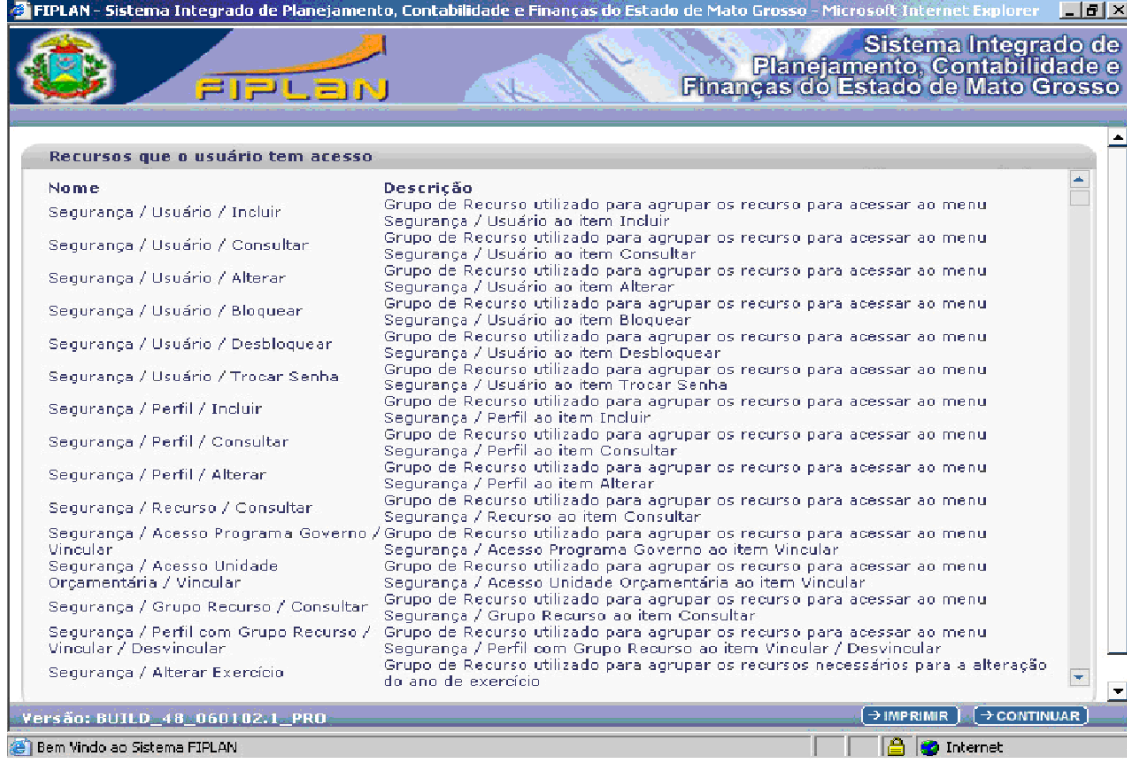

O usuário poderá imprimir o relatório de acesso que está autorizado no sistema. Caso não queira imprimir clique em continuar e estará autorizado a acessar os dados do sistema. Automaticamente o usuário entrará na pagina principal do Sistema FIPLAN.

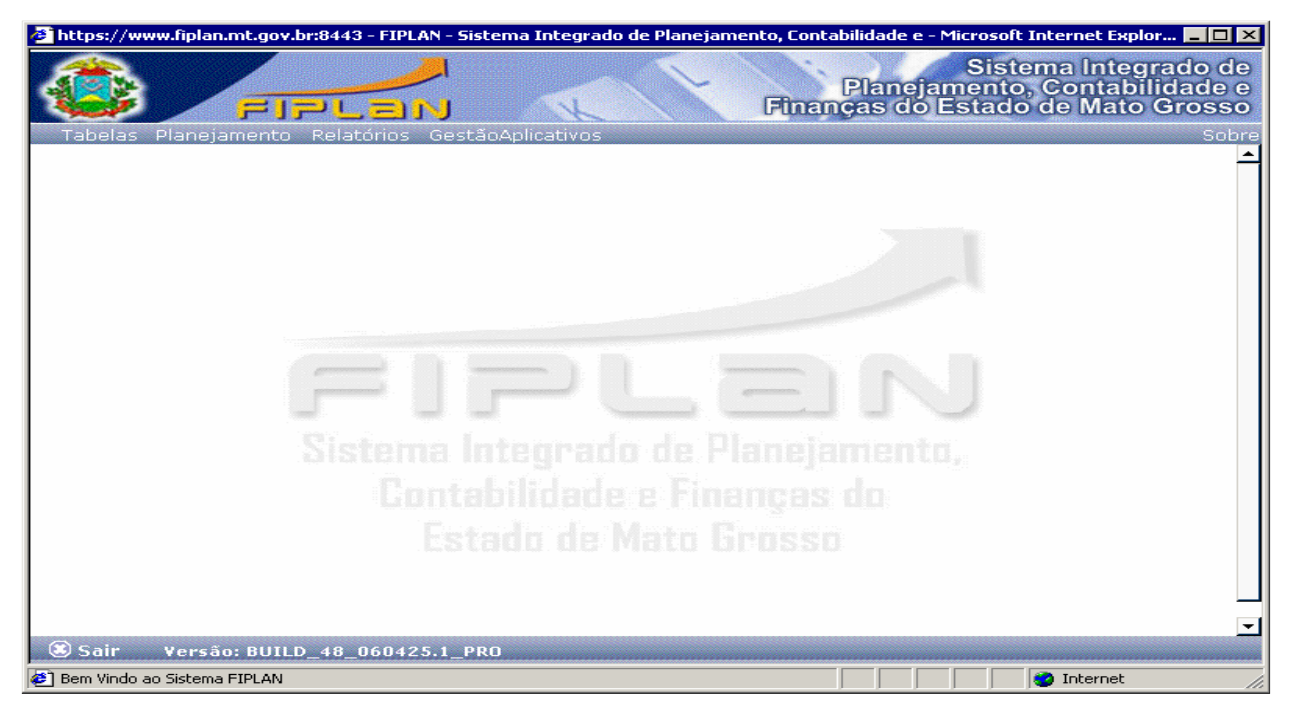

Após estes passos o usuário terá completado o primeiro acesso ao sistema e o sistema apresentará a tela principal. Assim, o usuário estará autorizado a navegar no sistema.

# PASSOS PARA ELABORAÇÃO DO RELATÓRIO DA AÇÃO GOVERNAMENTAL - RAG

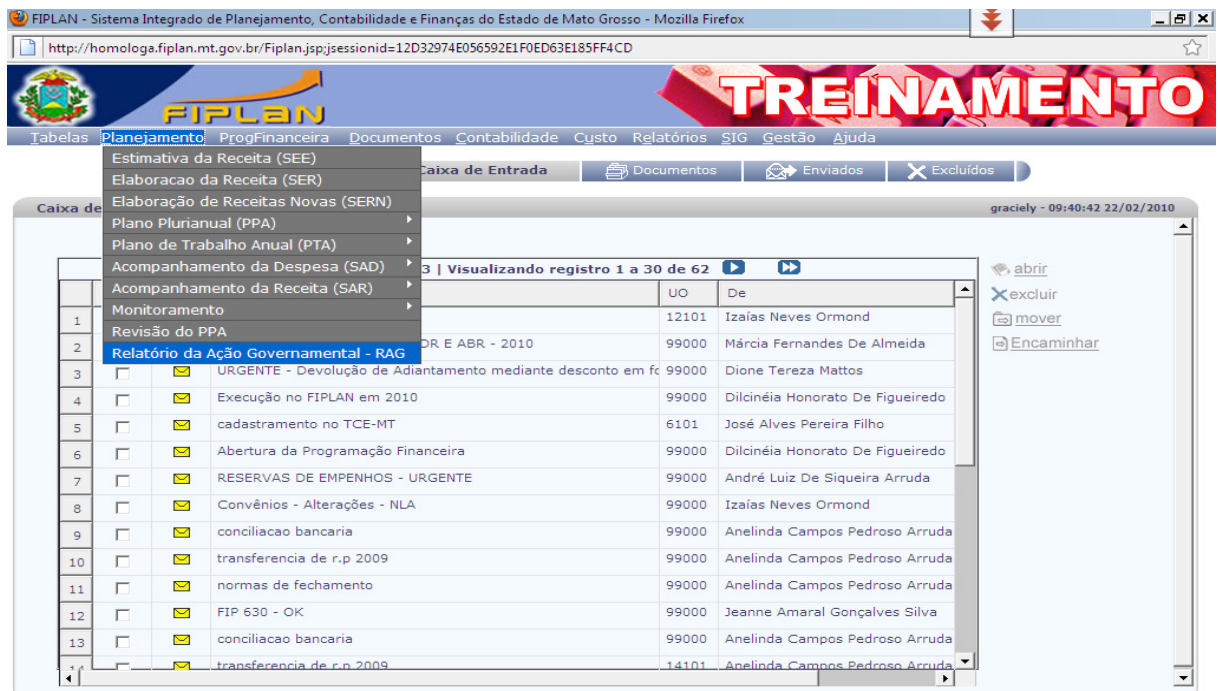

(a) Sair Versão: BUILD\_48\_100219\_1500\_1\_192.168.160.4 http://homologa.fiplan.mt.gov.br/exibirRAG.do;jsessionid=12D32974E056592E1F0ED63E185FF4CD?fromMenu=true Para acessar o banco de dados do Relatório da Ação Governamental 2009, clique na guia Planejamento em seguia escolha a opção Relatório da Ação Governamental - RAG.

## ROTEIRO PARA AVALIAÇÃO DAS AÇÕES (P/A/OE)

Ao entrar na opção o sistema apresentará a tela para escolha do programa.

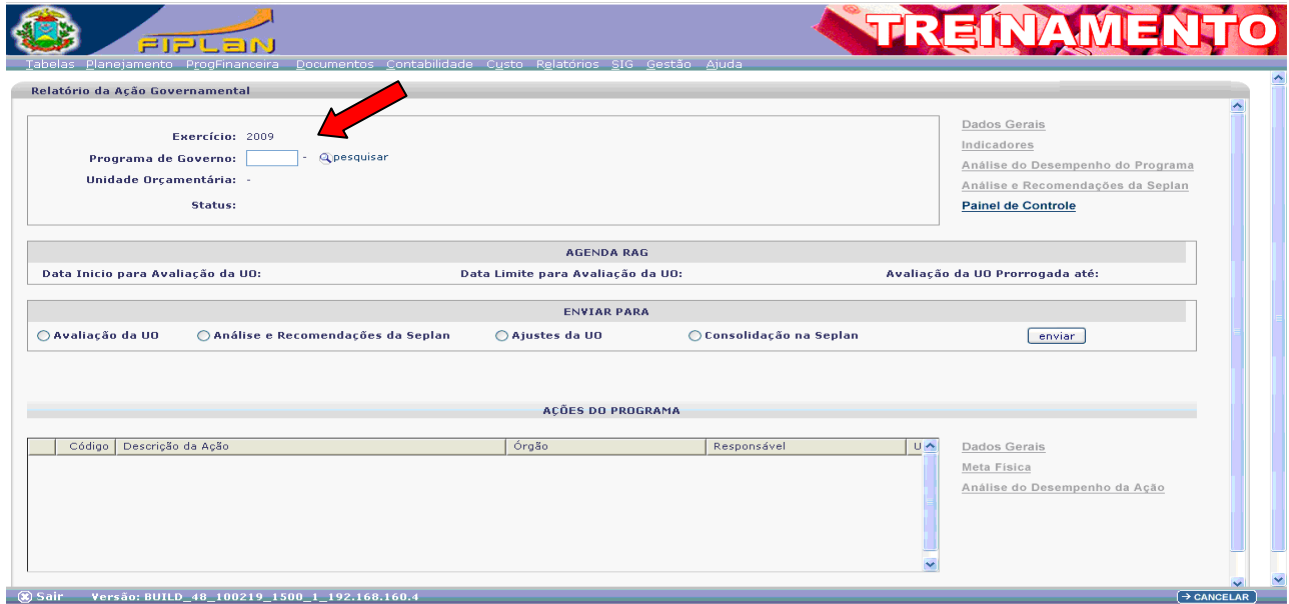

Certifique-se na tela que o campo "Exercício" se refere a 2009.

• Digite o código do programa para lançar o RAG e tecle TAB ou clique com o mouse fora do campo "Programa".

Obs: Caso não saiba o código do programa, clique no ícone "PESQUISAR" para fazer uma busca ou consulta.

Após escolher o programa o sistema apresentará a seguinte tela:

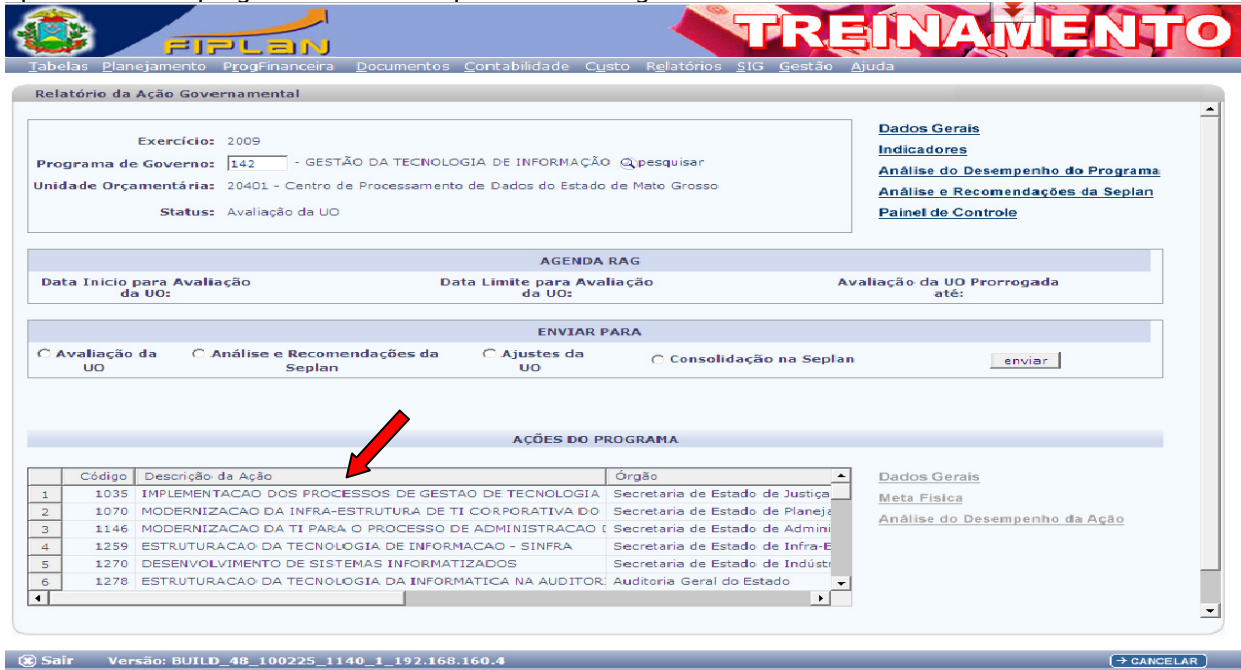

 $\rightarrow$  CANCELAR

Em seguida o sistema carregará as Ações que compõem o programa, e o usuário deverá selecionar a Ação a ser avaliada.

#### Dados Gerais da Ação

Apresenta a identidade da Ação selecionada. Para consultar os Dados Gerais da Ação basta clicar na opção Dados Gerais.

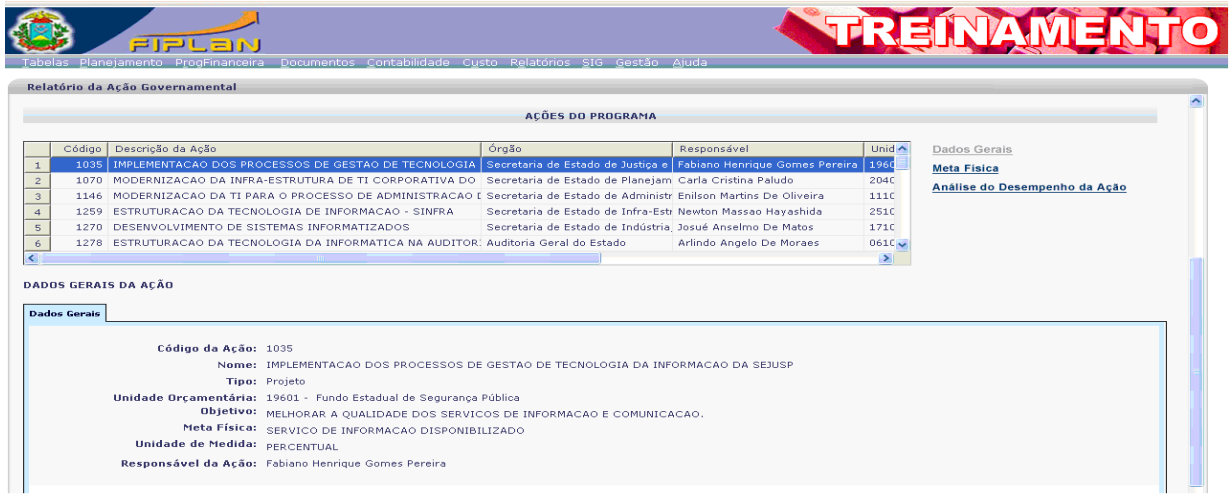

#### Meta Física

Descreve o produto a ser entregue ou que se deseja obter em um determinado tempo, expresso em unidade de medida adotada, de forma regionalizada.

Para acessar o campo Meta Física basta clicar na "aba" Meta Física;

Para adicionar a "Meta Física" entregue pela Ação nas regiões de planejamento, basta clicar na opção Adicionar.

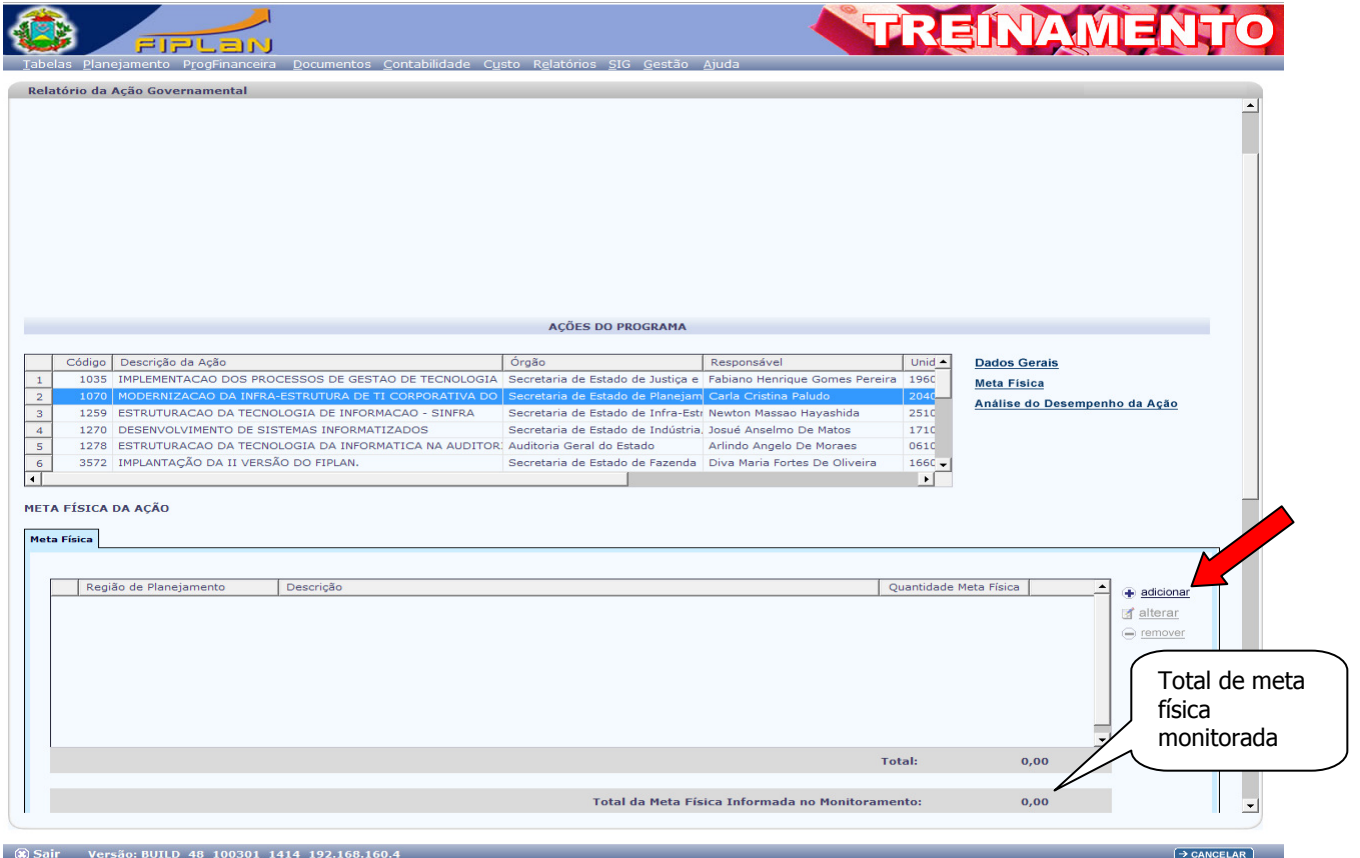

Importante ressaltar que para as Ações monitoradas o sistema apresentará o total de meta física informado no Monitoramento.

Depois de clicar no campo **adicionar** o sistema abrirá a tela seguinte.

 $\sim$ 

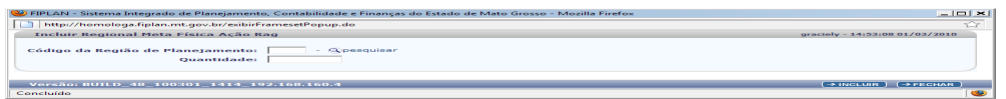

Após preencher os campos: Região de Planejamento e Quantidade, clique no botão incluir.

## Alteração de Meta Física

Caso necessite alterar a meta física, basta selecionar e clicar na opção alterar.

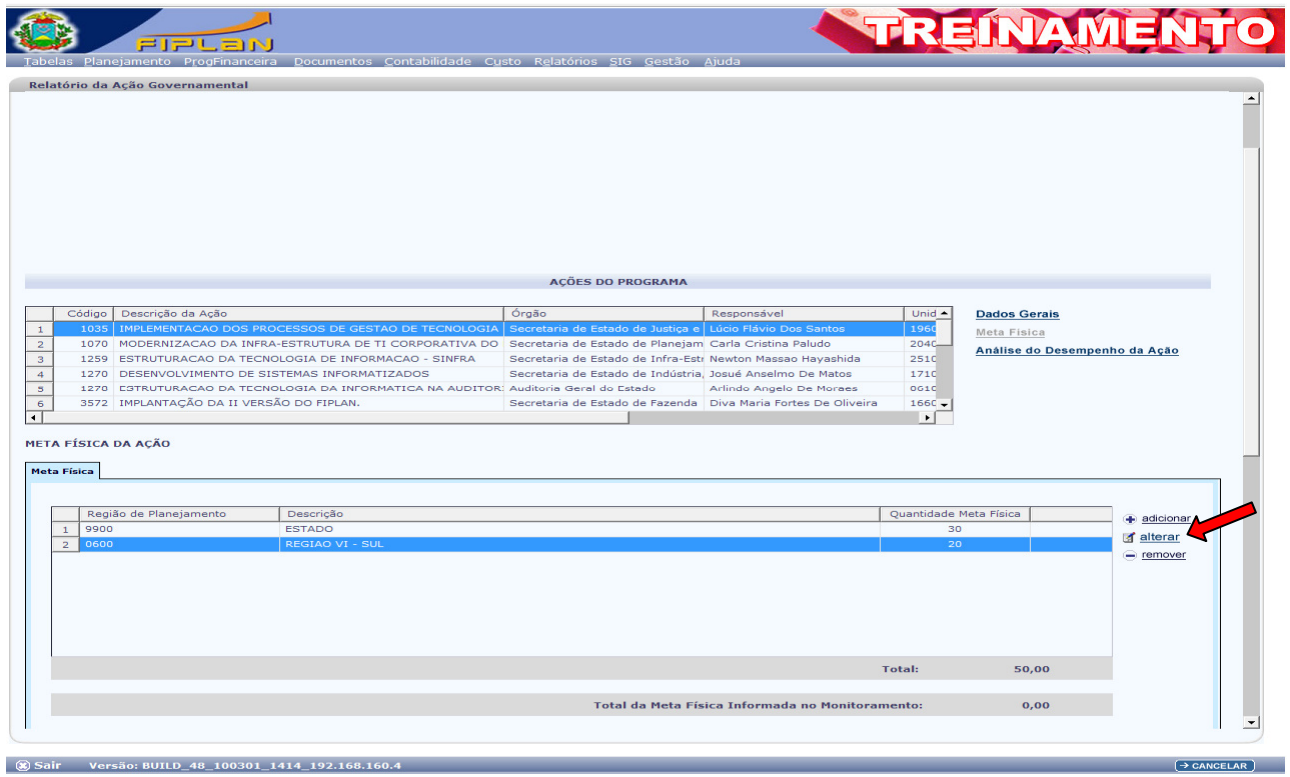

O sistema abrirá a tela seguinte, onde poderá fazer a alteração necessária; depois de alterado clique na opção incluir.

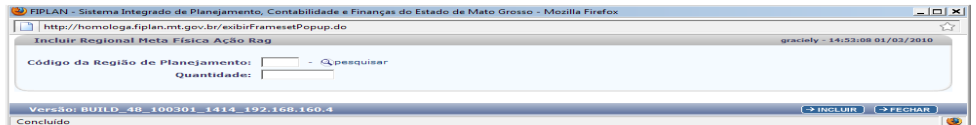

## Remoção de Meta Física

Para remover alguma meta física, basta selecionar e clicar na opção remover.

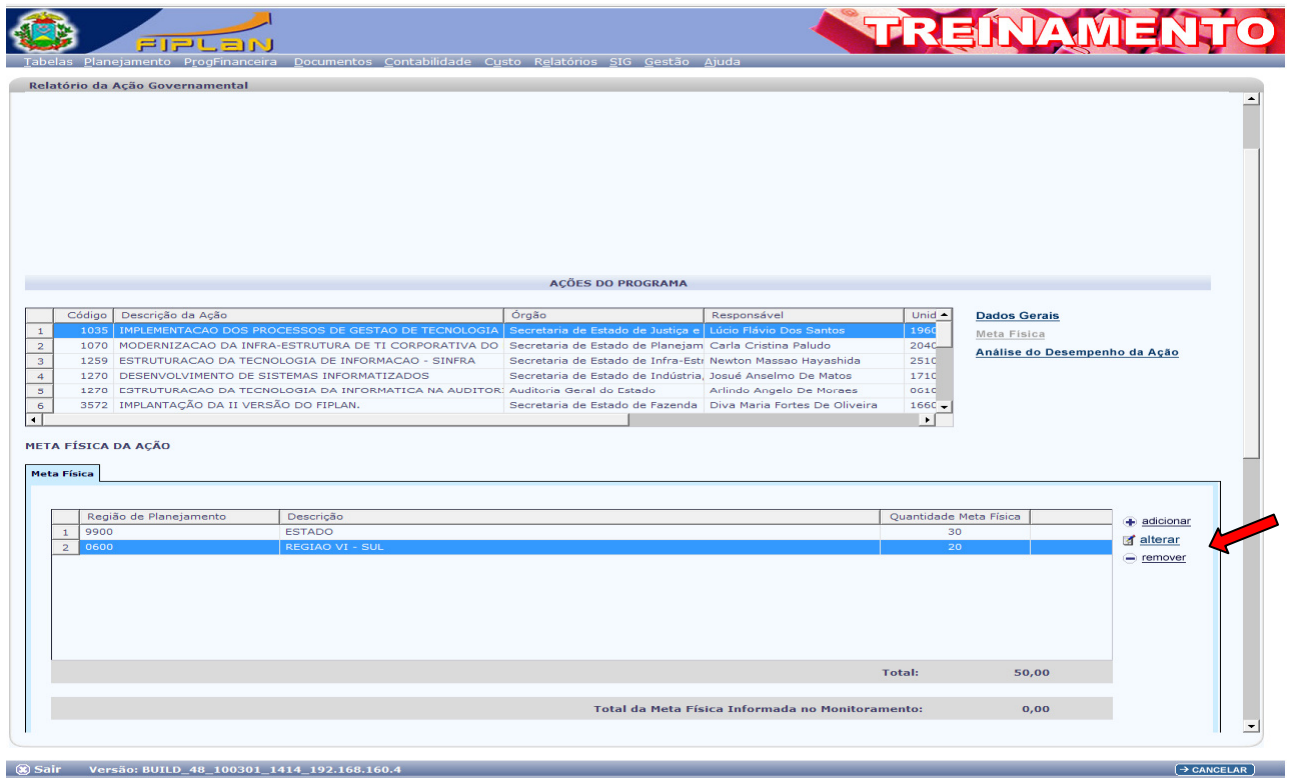

Depois de feito o lançamento da meta física, o sistema apresentará a Meta Física informada.

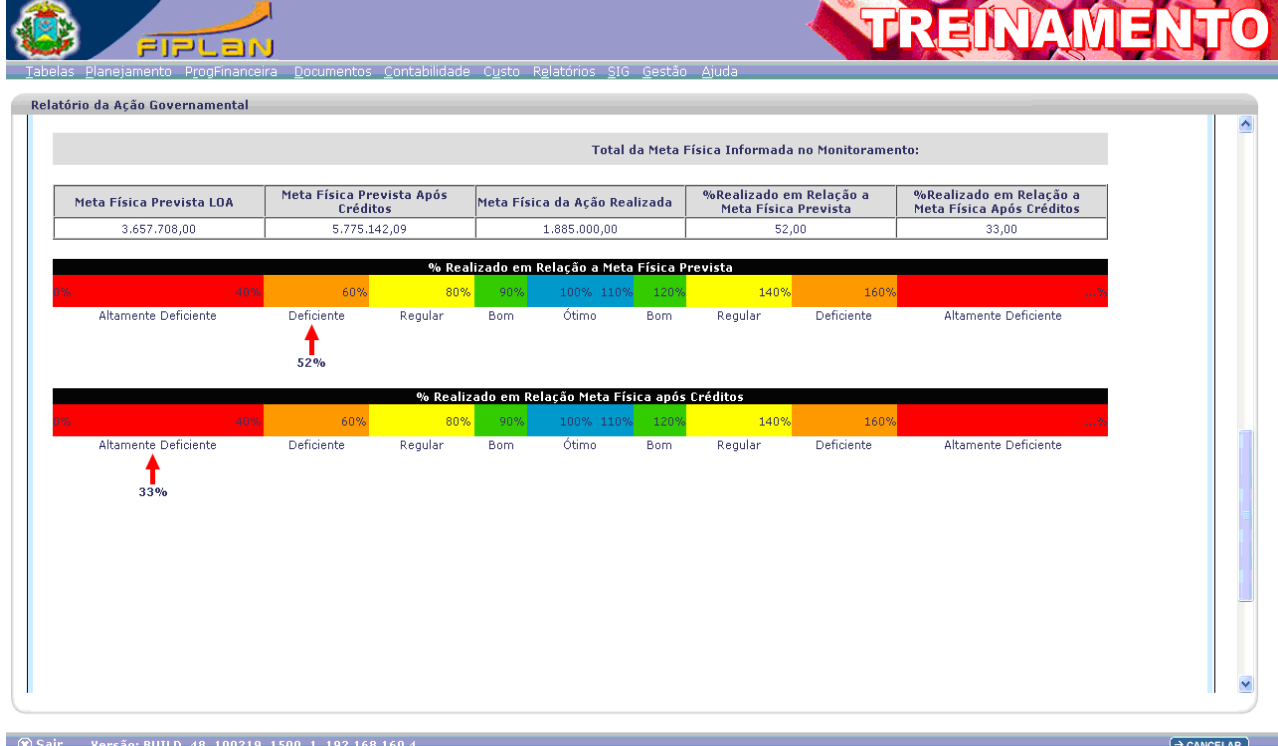

Depois de informada a Meta Física, clique no campo da justificativa e proceda ao preenchimento do mesmo. Confira a justificativa e caso esteja correta clique na opção incluir e em seguida confirmar.

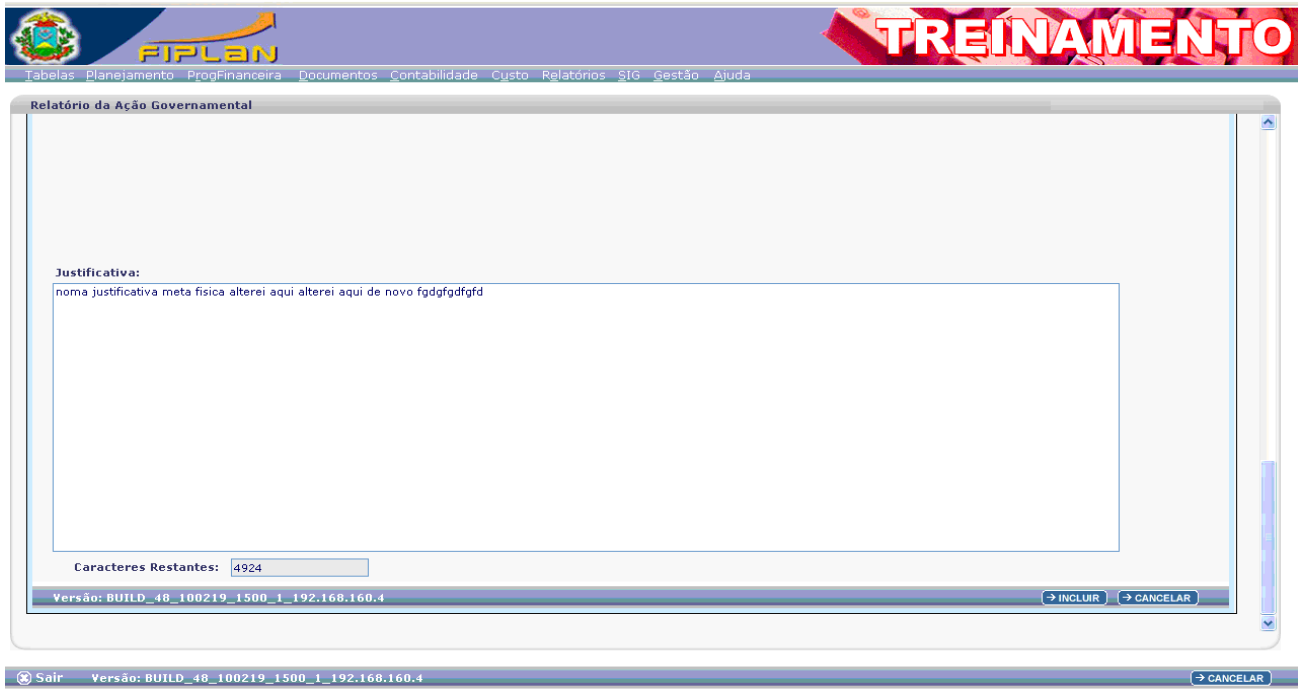

### ANALISE DO DESEMPENHO DA AÇÃO

Ao clicar na opção Análise de Desempenho da Ação o FIPLAN apresentará a seguinte tela:

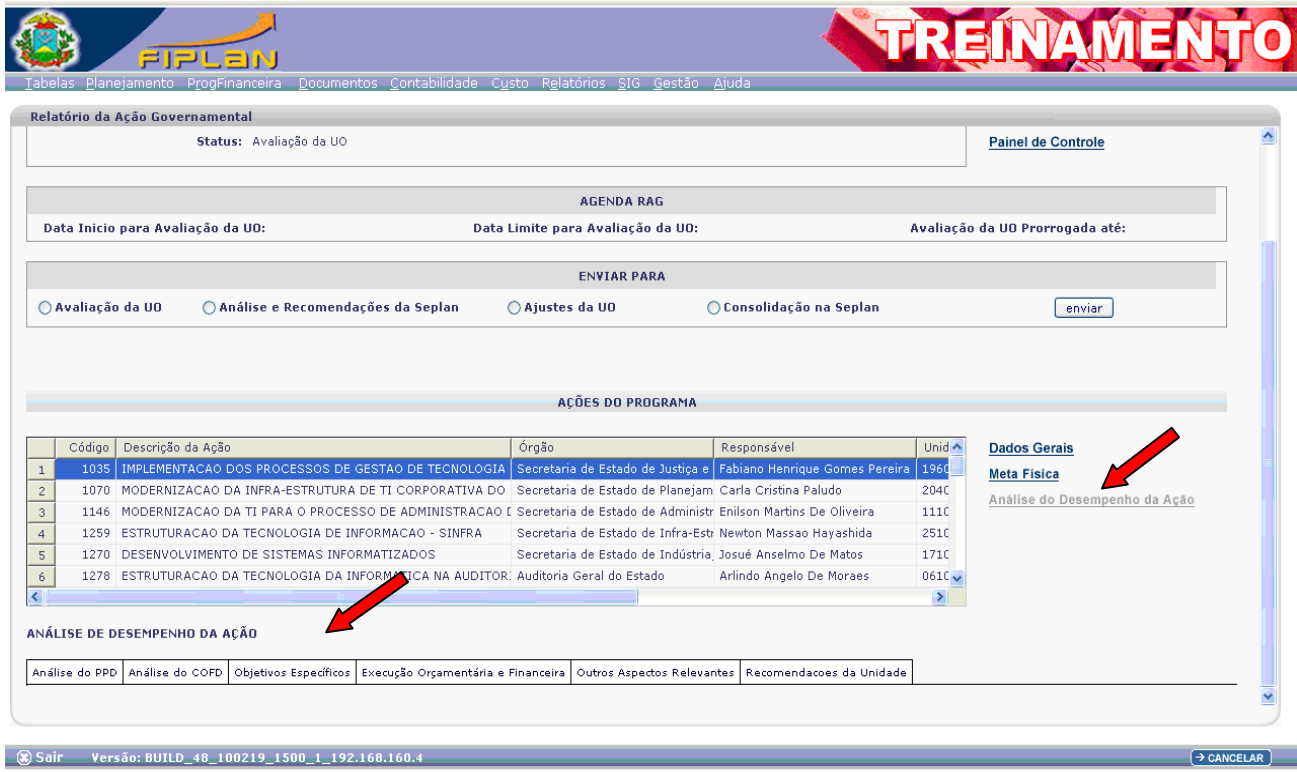

Depois de selecionada a opção Análise do Desempenho de Ação o sistema carregará todas "abas" onde serão feitas as análises das ações em relação a seus vários aspectos.

#### Análise do PPD

Ao clicar na "aba" Análise do PPD o sistema apresentará a seguinte tela:

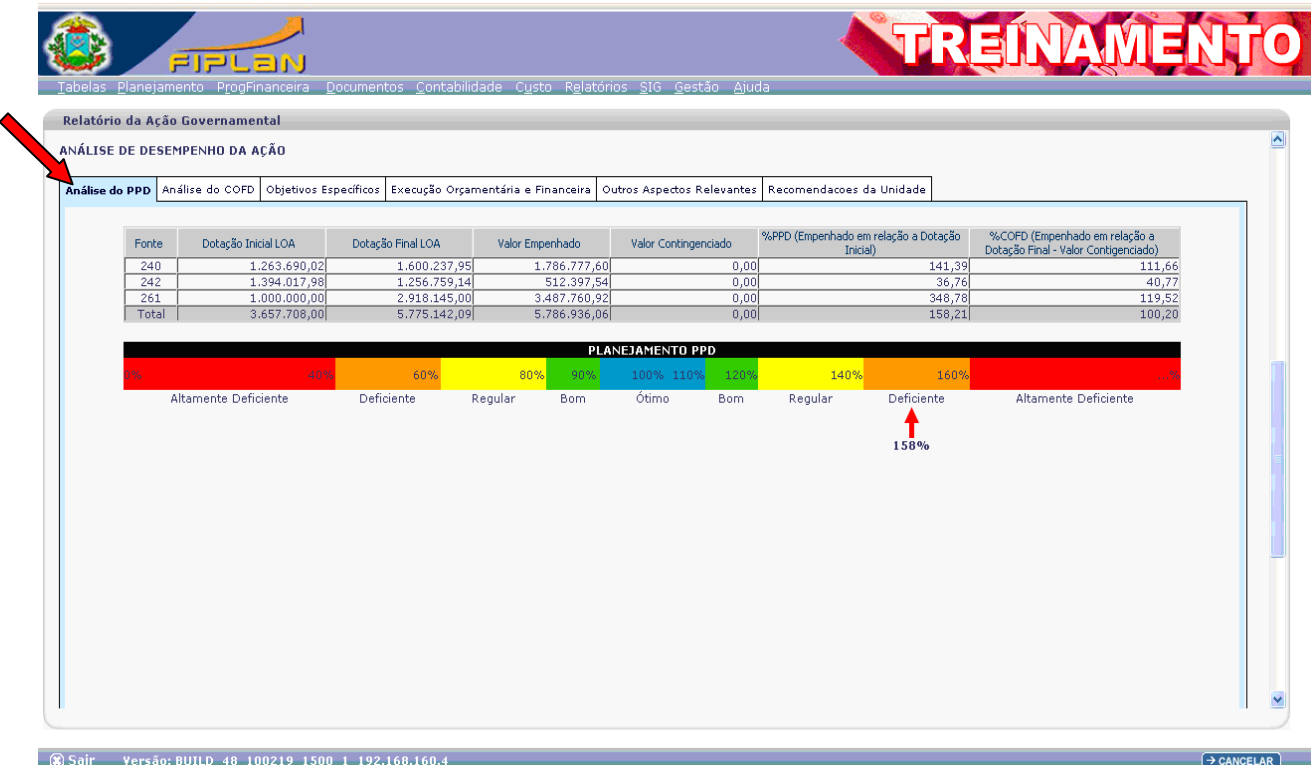

Em seguida clique no campo da justificativa e proceda ao preenchimento do mesmo; confira a justificativa e caso esteja correta clique na opção incluir e em seguida confirmar.

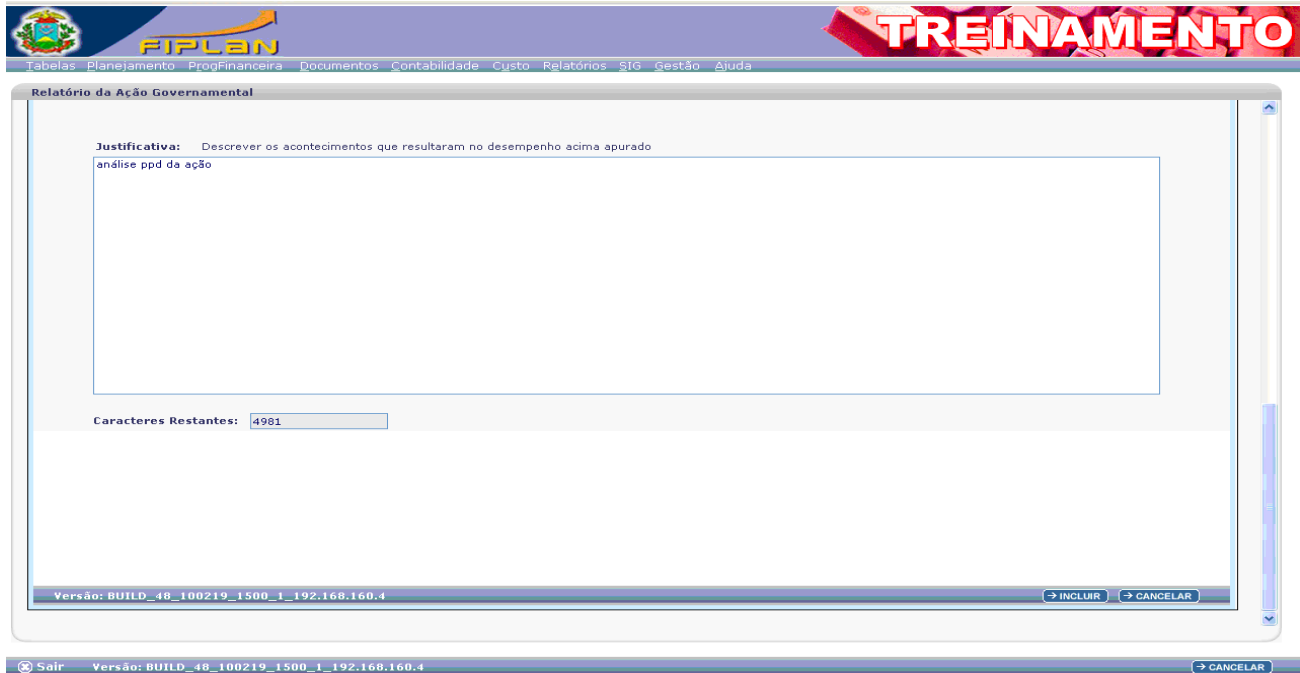

#### Análise do COFD

Ao clicar na "aba" COFD o sistema apresentará a seguinte tela:

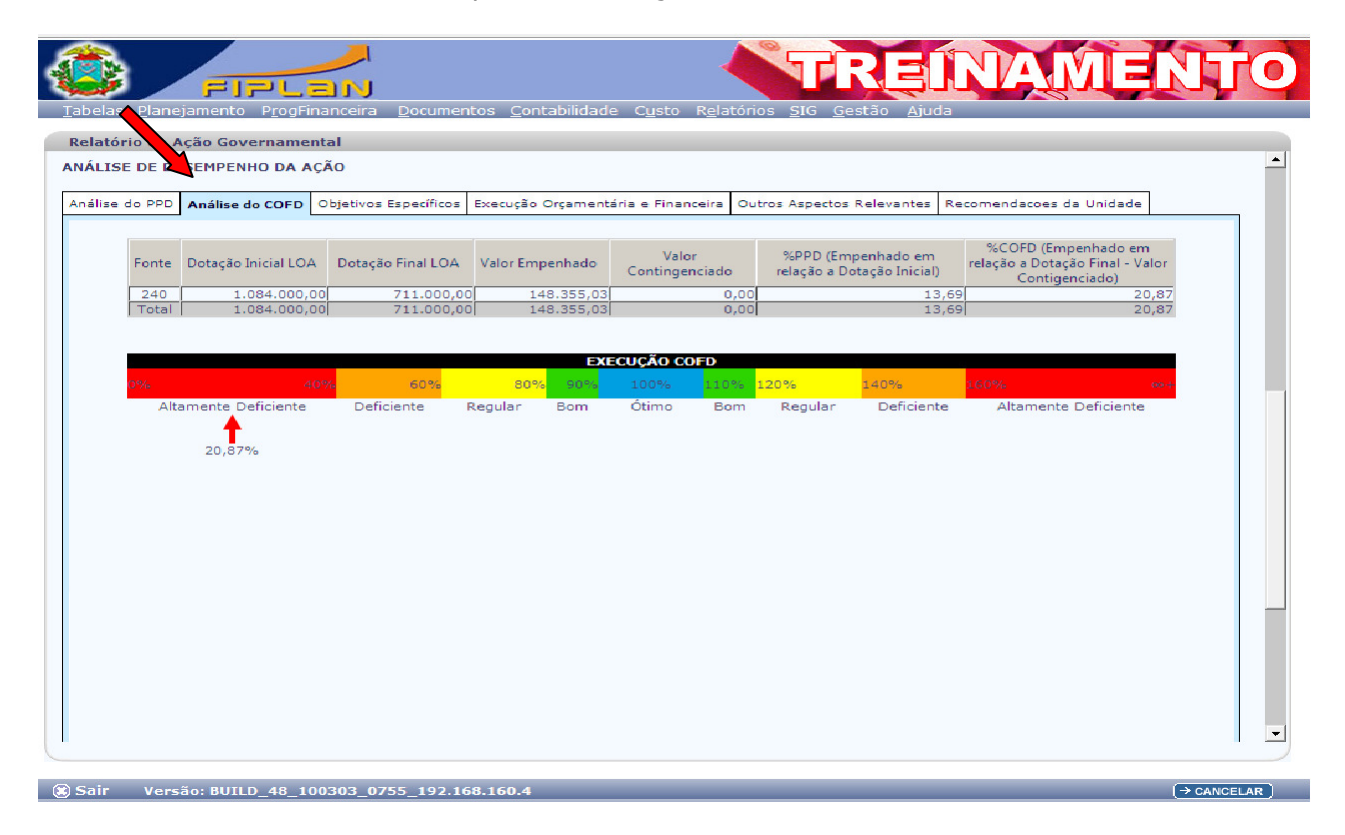

Em seguida clique no campo da justificativa e proceda ao preenchimento do mesmo; confira a justificativa e caso esteja correta clique na opção incluir e em seguida confirmar.

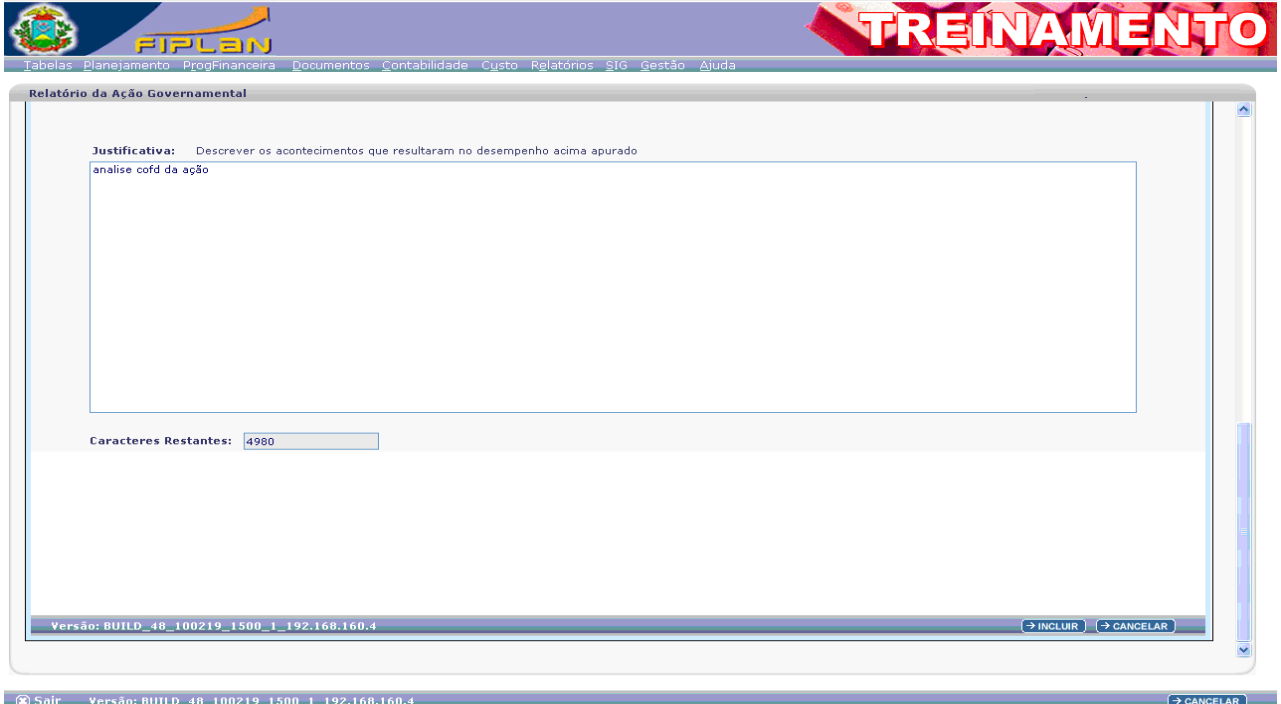

#### Execução Orçamentária e Financeira

Ao clicar na "aba" Execução Orçamentária e Financeira o sistema apresentará a seguinte tela:

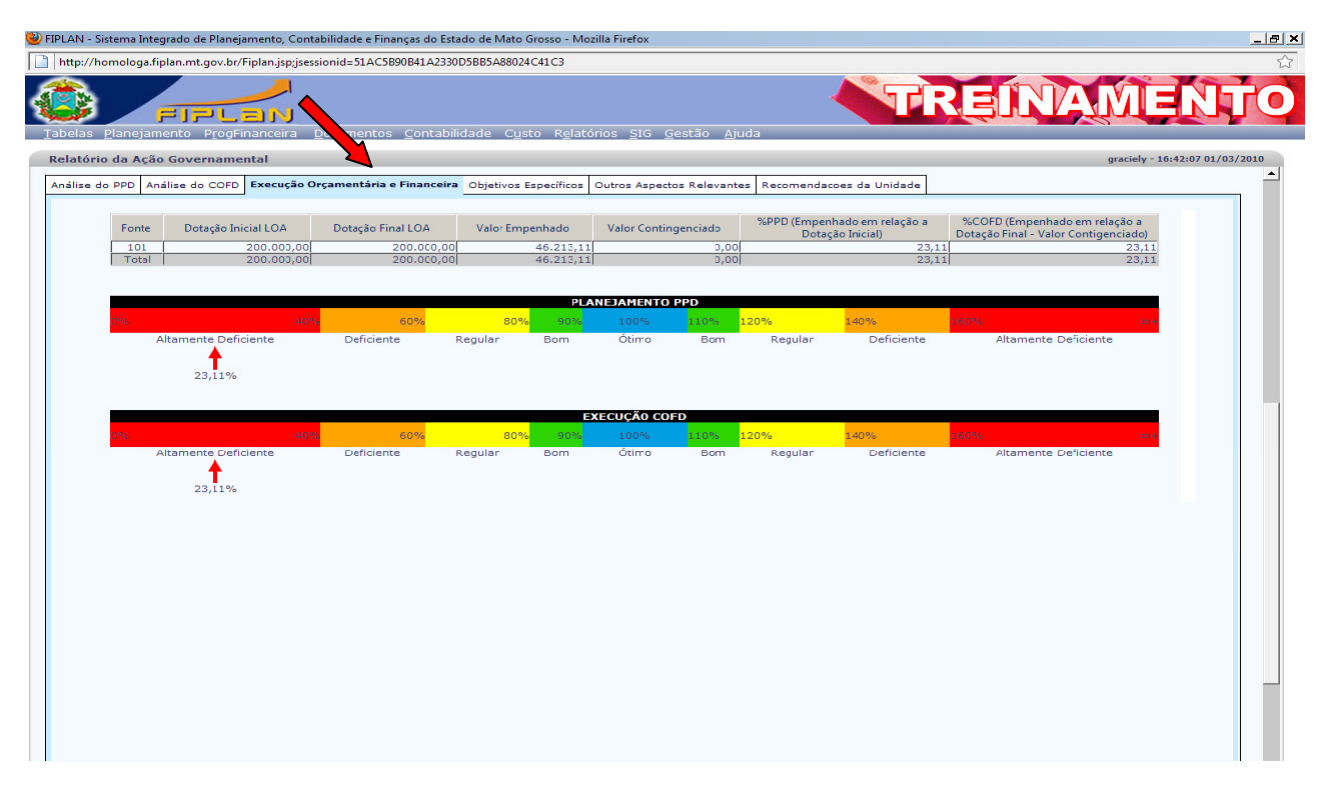

Em seguida clique no campo da justificativa e proceda ao preenchimento do mesmo; confira a justificativa e caso esteja correta clique na opção incluir e em seguida confirmar.

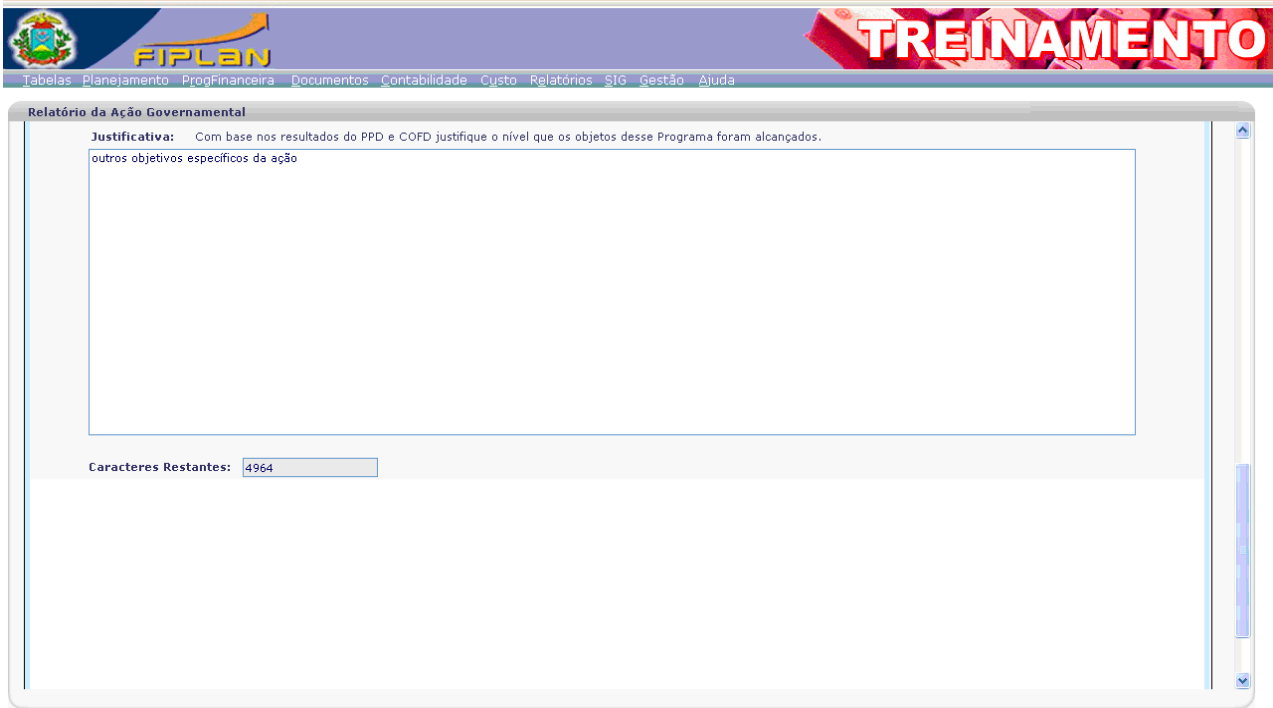

#### Objetivos Específicos

Clique no campo da justificativa e proceda ao preenchimento do mesmo; confira a justificativa e caso esteja correta clique na opção incluir e em seguida confirmar.

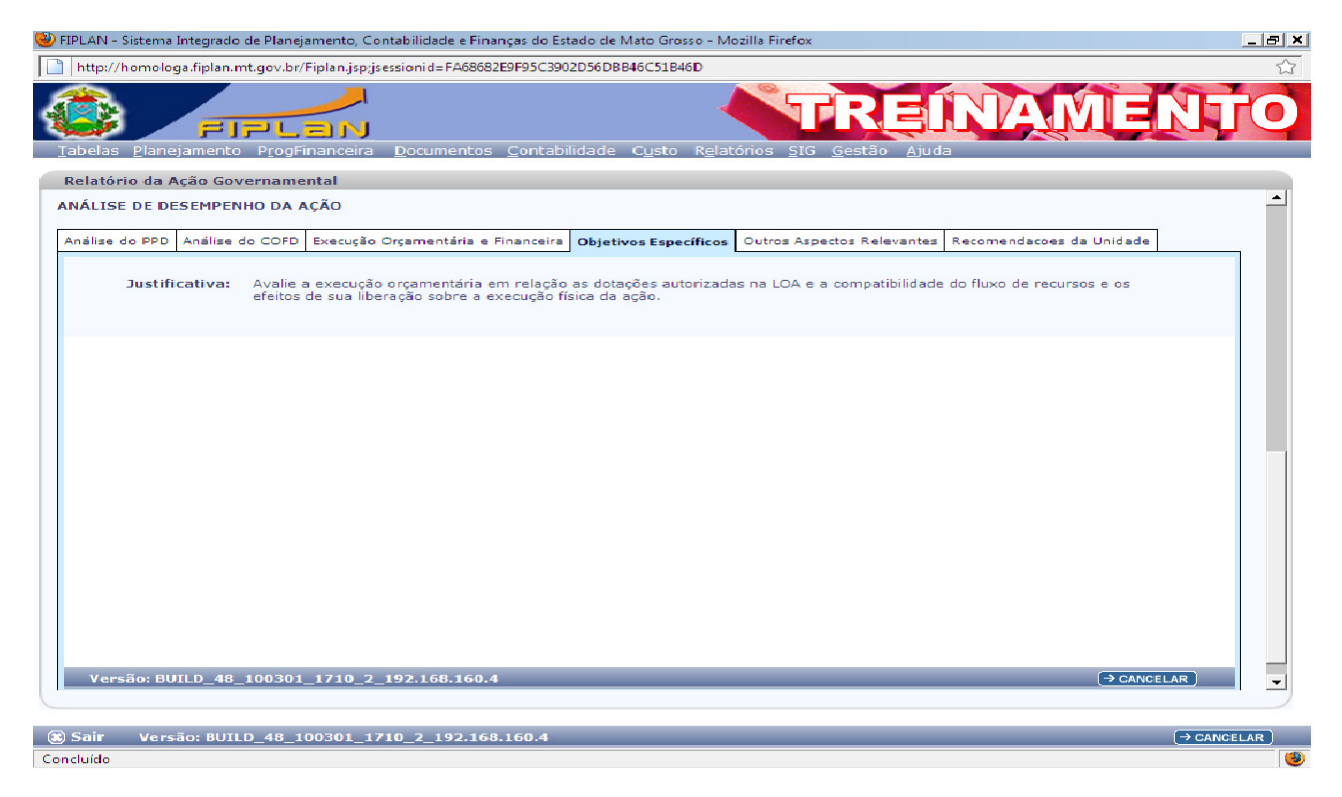

#### Outros aspectos relevantes

Clique no campo da justificativa e proceda ao preenchimento do mesmo; confira a justificativa e caso esteja correta clique na opção incluir e em seguida confirmar.

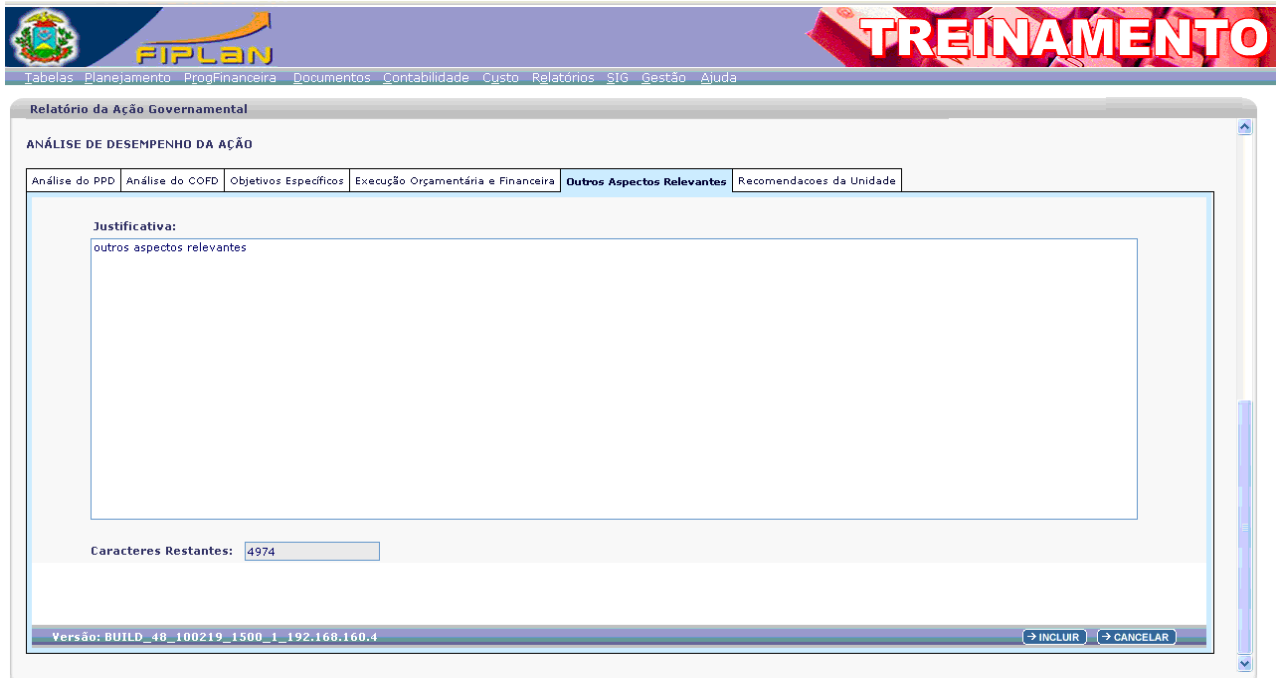

### Recomendações da Unidade

Clique no campo da justificativa e proceda ao preenchimento do mesmo; confira a justificativa e caso esteja correta clique na opção incluir e em seguida confirmar.

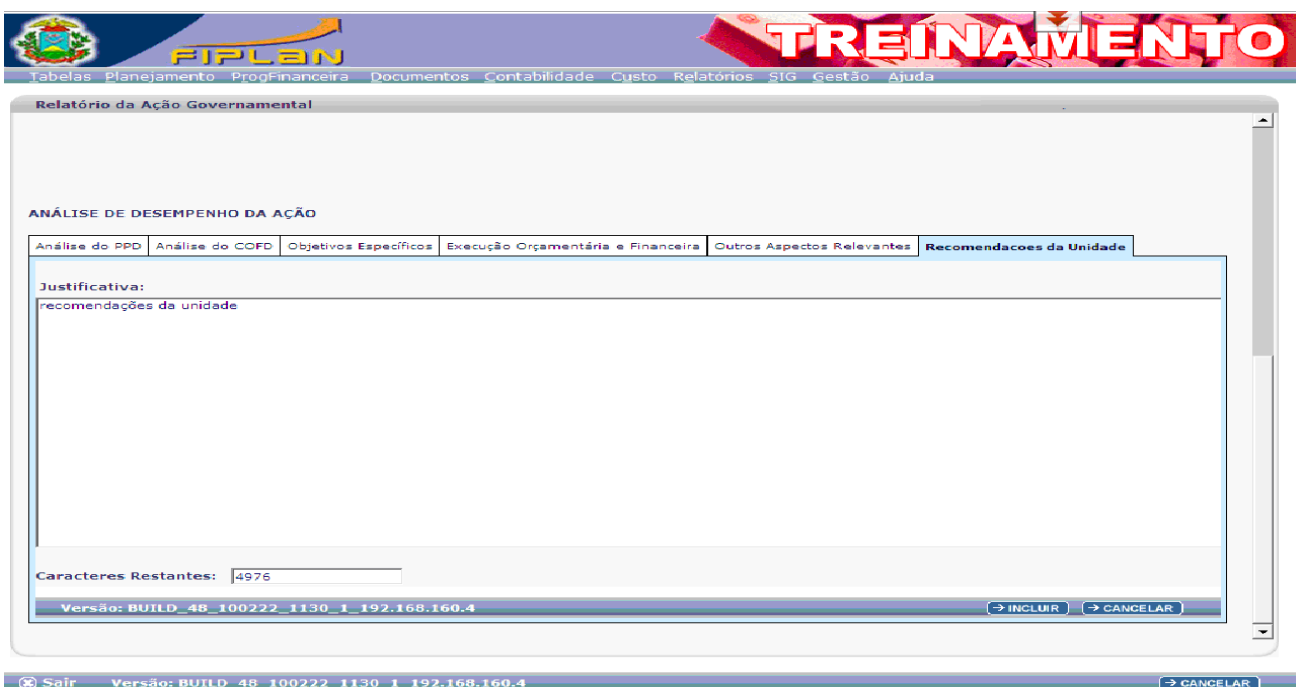

## ROTEIRO PARA AVALIAÇÃO DO PROGRAMA

#### Dados Gerais

Apresenta a identidade do Programa selecionado. Para consultar os Dados Gerais do Programa basta clicar na opção Dados Gerais.

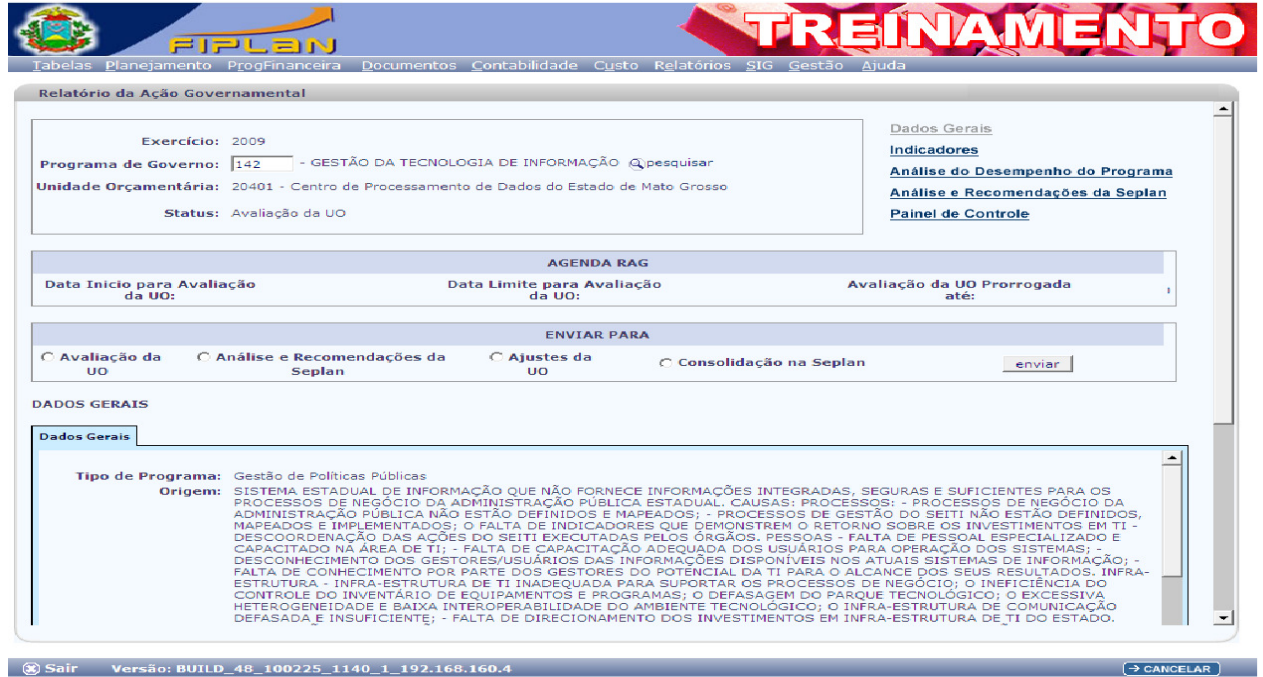

#### Indicadores

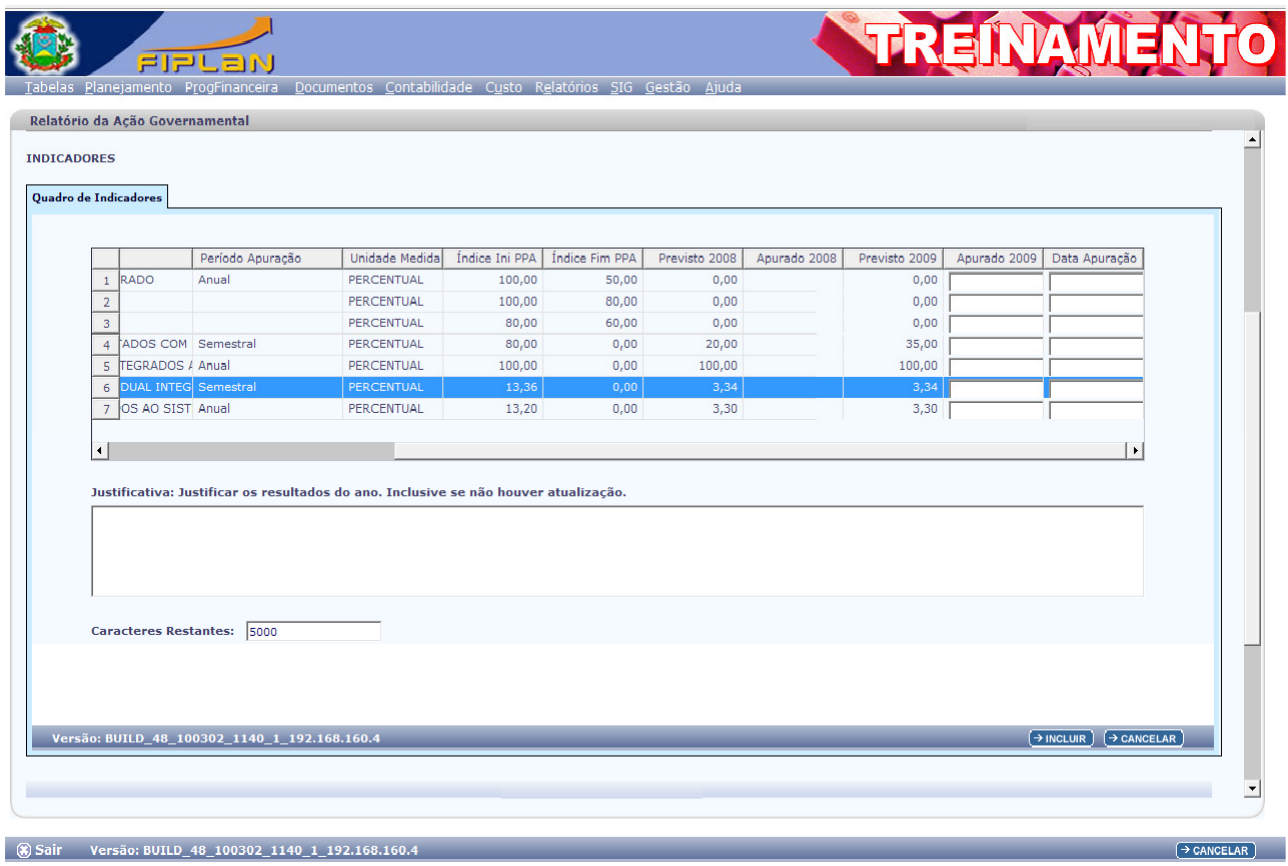

### Analise do Desempenho do Programa

Ao clicar na opção Análise de Desempenho do Programa o FIPLAN apresentará a seguinte tela:

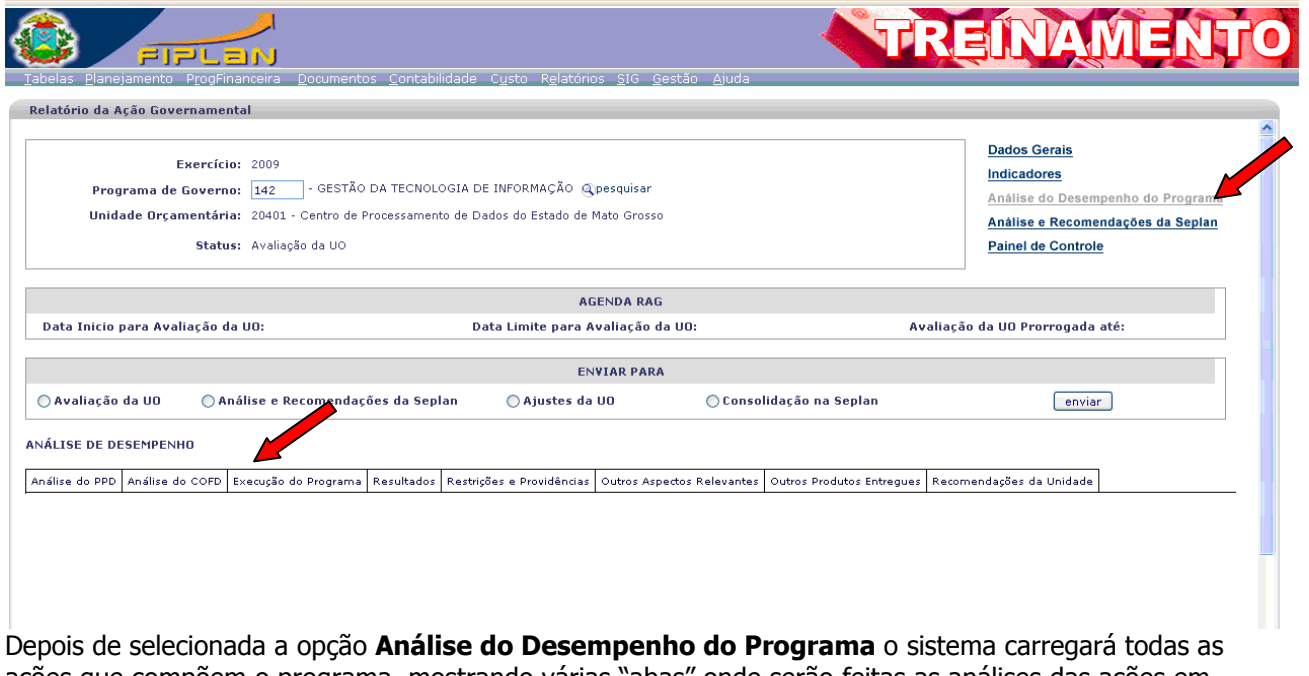

ações que compõem o programa, mostrando várias "abas" onde serão feitas as análises das ações em relação a seus vários aspectos.

## Análise do Planejamento e Programação da Despesa – PPD

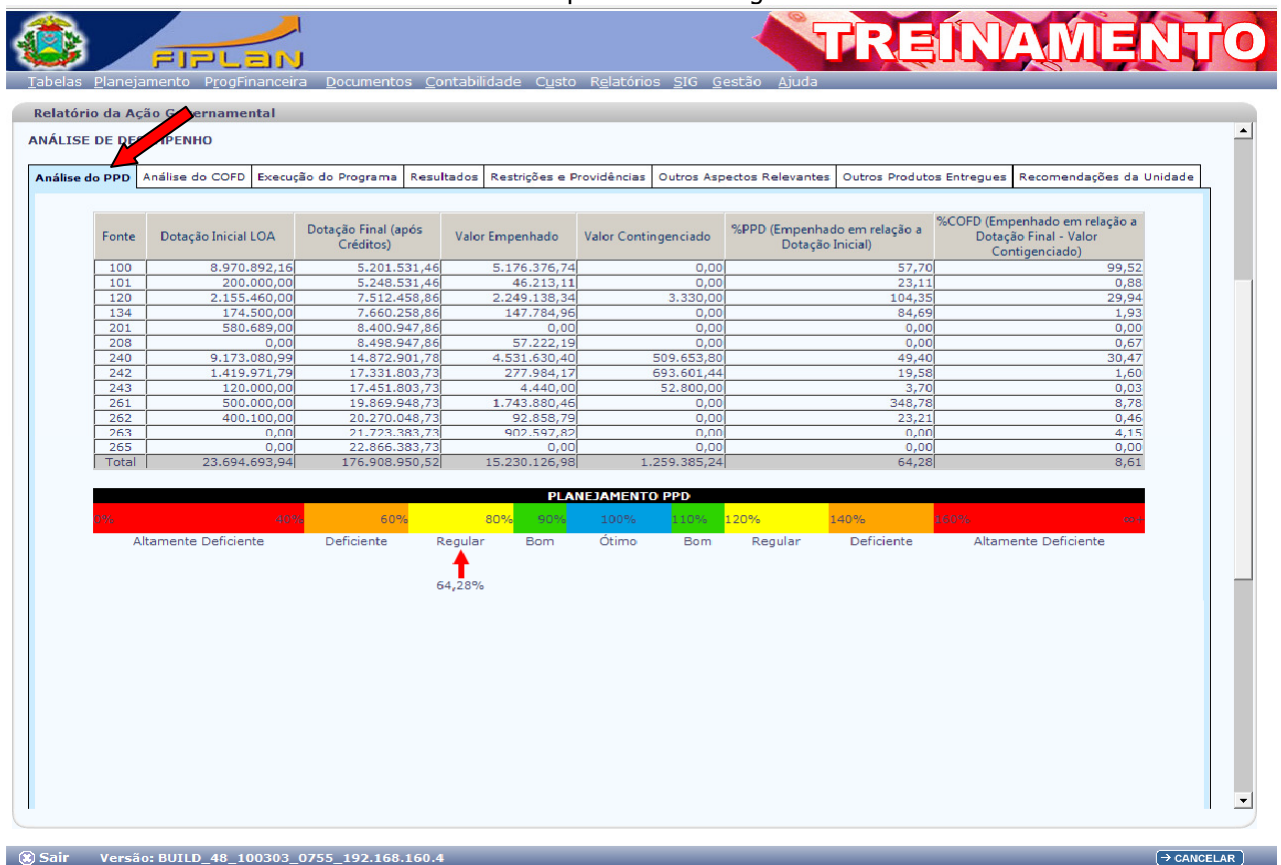

Ao clicar na "aba" Análise do PPD o sistema apresentará a seguinte tela:

Em seguida clique no campo da **justificativa** e proceda ao preenchimento do mesmo; confira a justificativa e caso esteja correta clique na opção **incluir** e em seguida **confirmar.** 

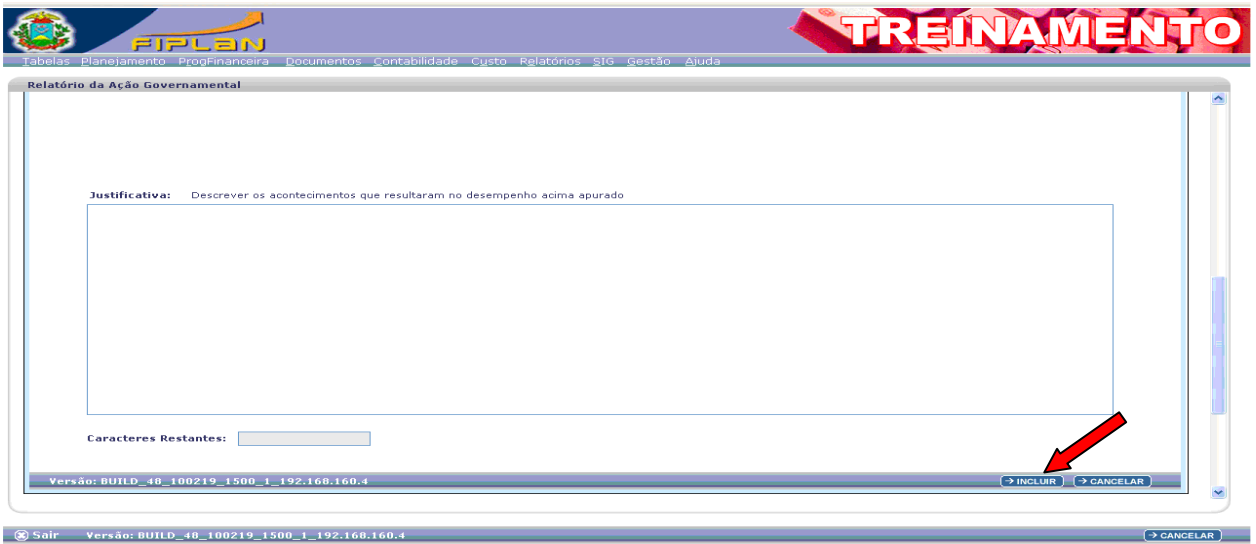

### Análise da Capacidade Operacional Financeira da Despesa – COFD

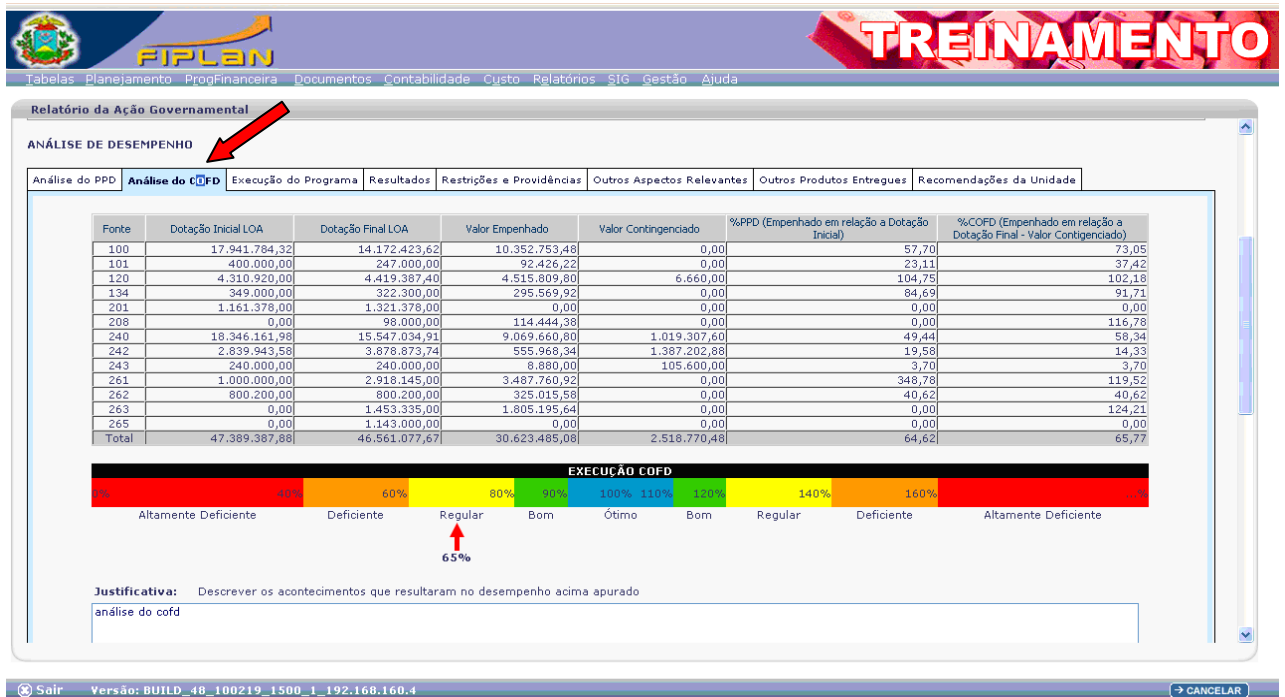

Ao clicar na "aba" Análise do COFD o sistema apresentará a seguinte tela:

Em seguida clique no campo da justificativa e proceda ao preenchimento do mesmo; confira a justificativa e caso esteja correta clique na opção incluir e em seguida confirmar.

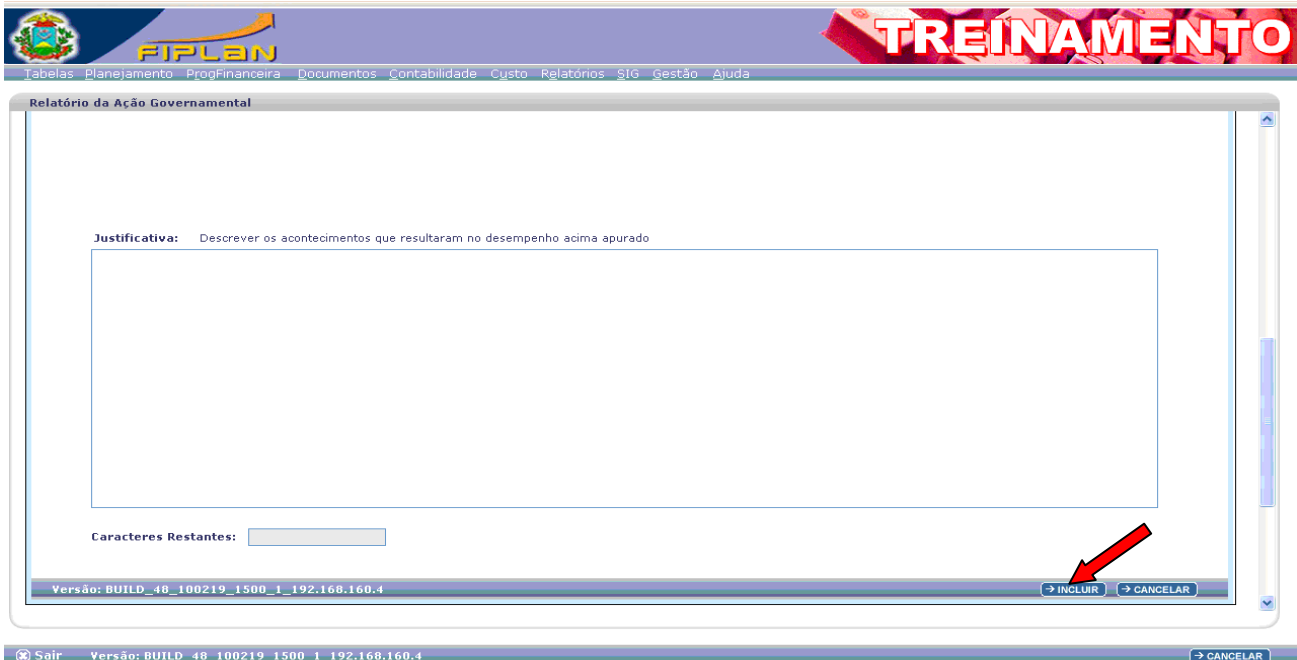

#### Execução do Programa

Ao clicar na "aba" Execução do Programa o sistema apresentará a seguinte tela:

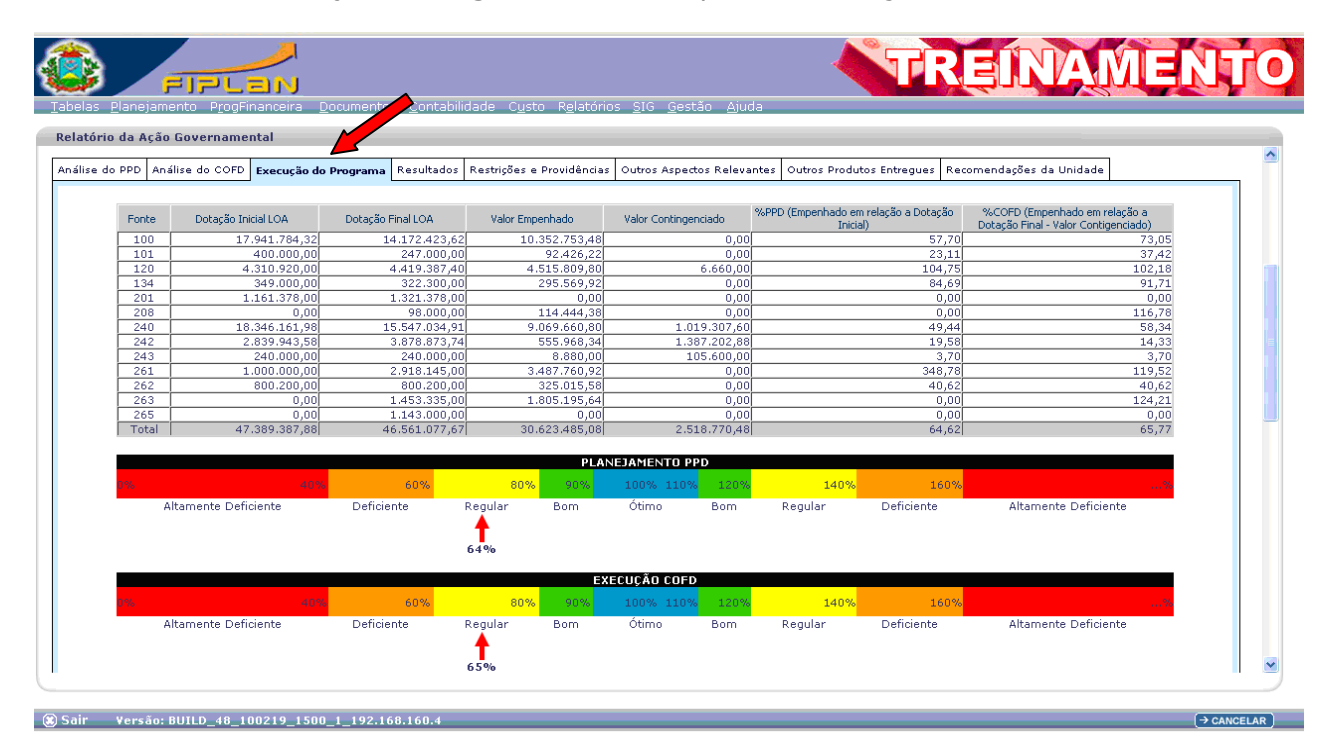

Em seguida clique no campo da justificativa e proceda ao preenchimento do mesmo; confira a justificativa e caso esteja correta clique na opção incluir e em seguida confirmar.

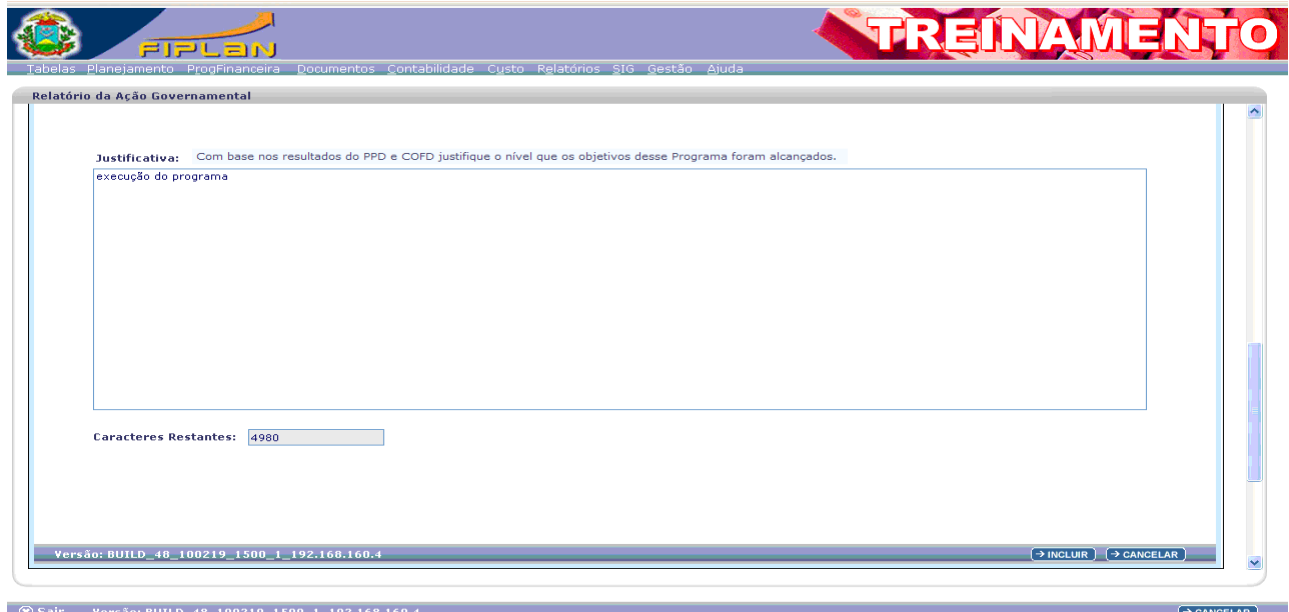

#### Resultados

Clique no campo da justificativa e proceda ao preenchimento do mesmo; confira a justificativa e caso esteja correta clique na opção incluir e em seguida confirmar.

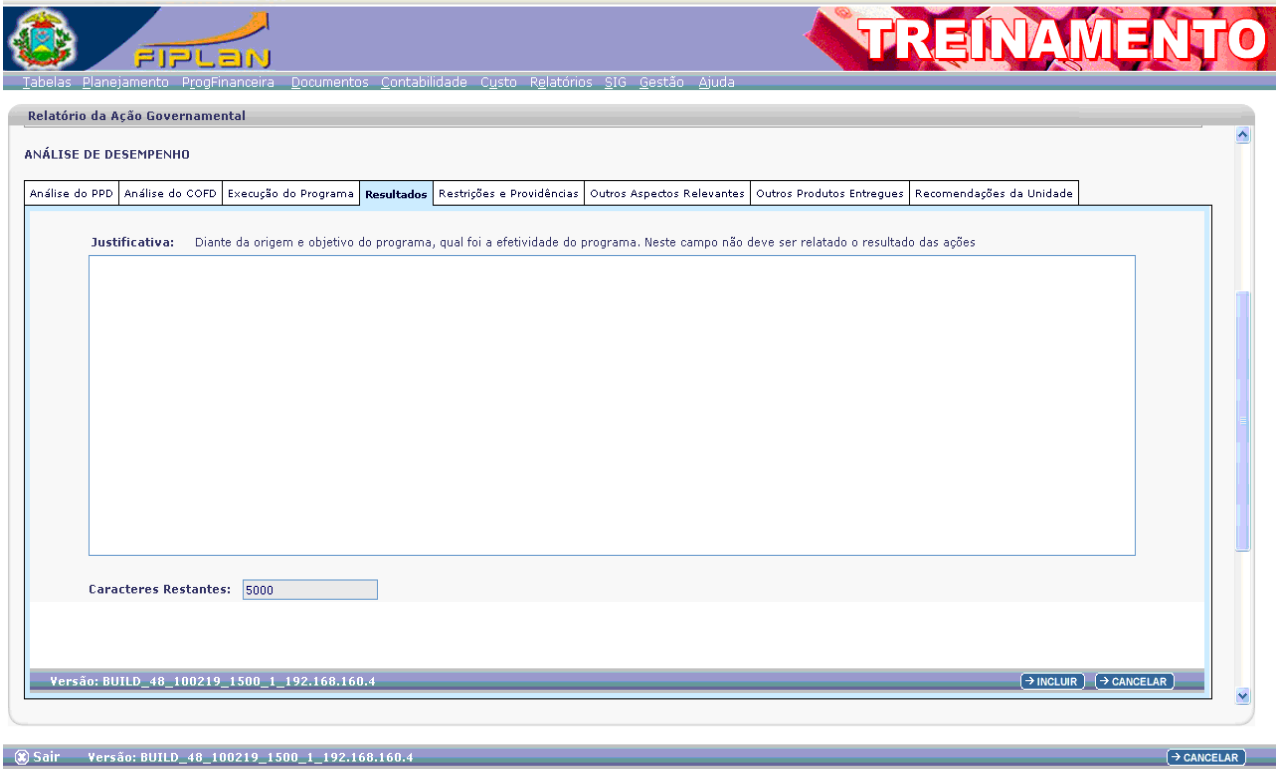

#### Restrições e Providências

Clique no campo da justificativa e proceda ao preenchimento do mesmo; confira a justificativa e caso esteja correta clique na opção incluir e em seguida confirmar.

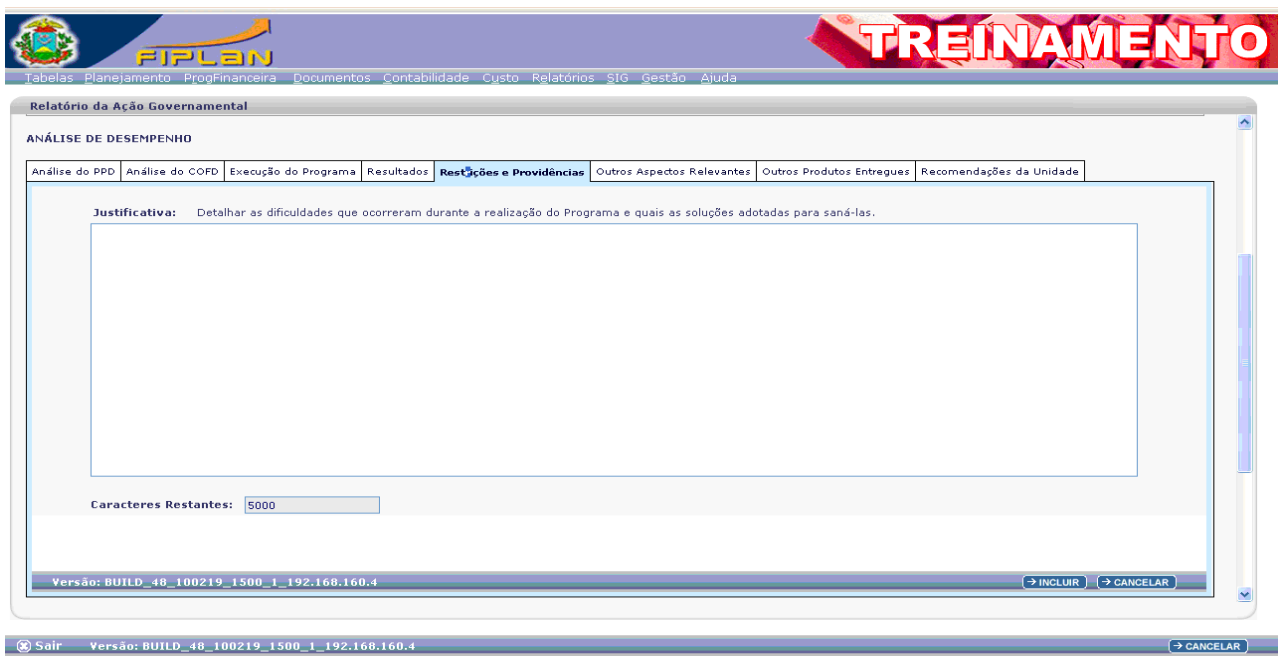

#### Outros Aspectos Relevantes

Clique no campo da justificativa e proceda ao preenchimento do mesmo; confira a justificativa e caso esteja correta clique na opção incluir e em seguida confirmar.

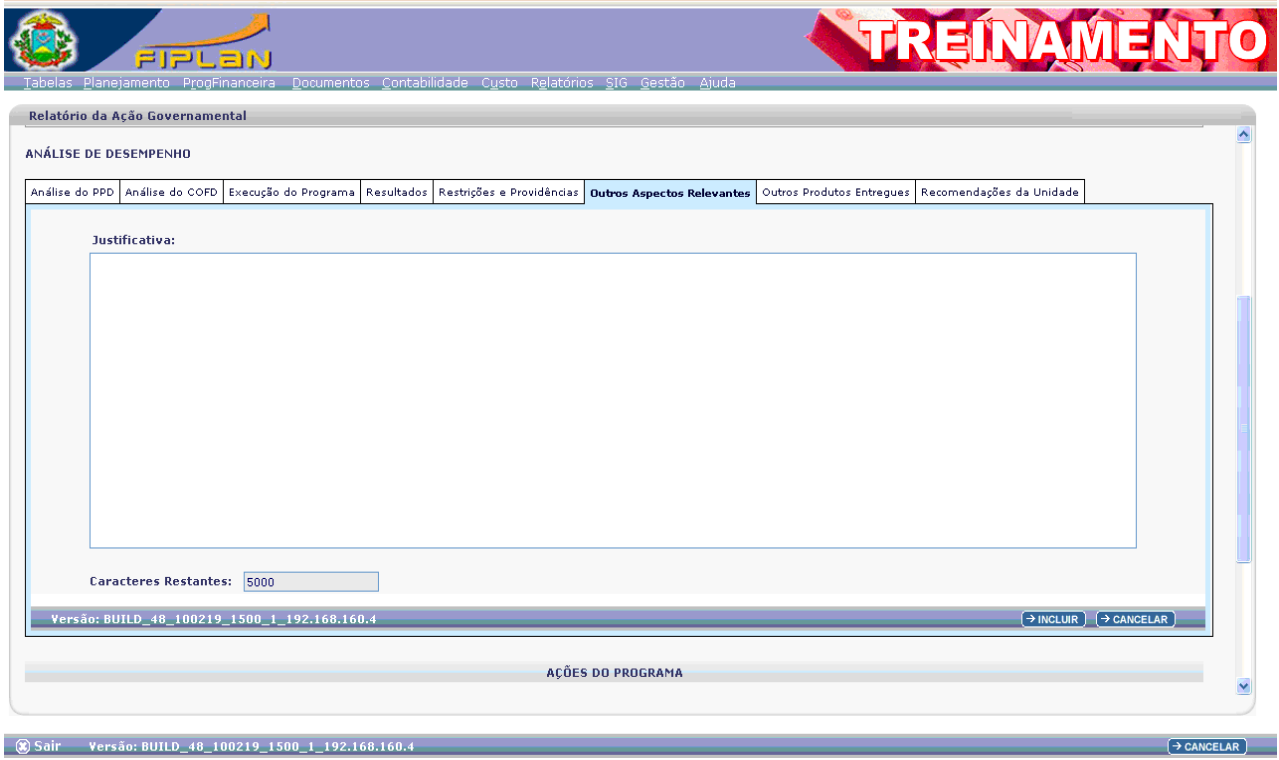

#### Outros Produtos Entregues

Neste campo o órgão deverá informar Outros Produtos Entregues que não foram previstos nas ações.

Para acessar o campo basta clicar na "aba" Outros Produtos Entregues;

Para adicionar Outros Produtos Entregues, basta clicar na opção Adicionar.

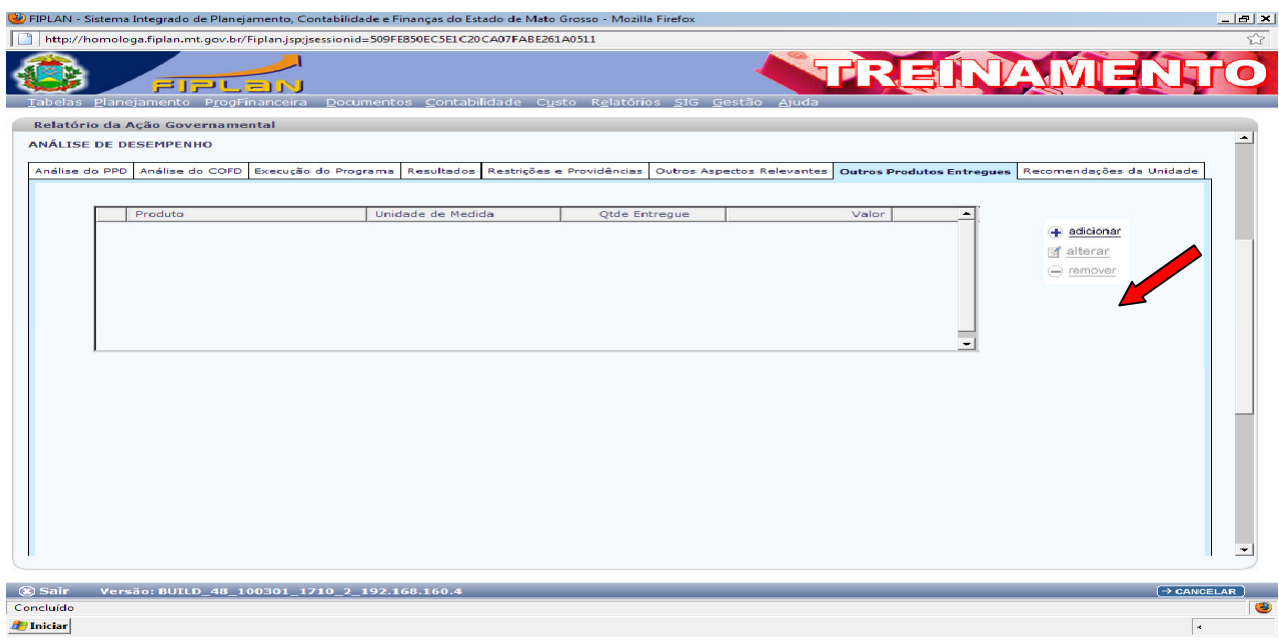

# Recomendações da Unidade

Clique no campo da **justificativa** e proceda ao preenchimento do mesmo; confira a justificativa e caso esteja correta clique na opção **incluir** e em seguida **confirmar.** 

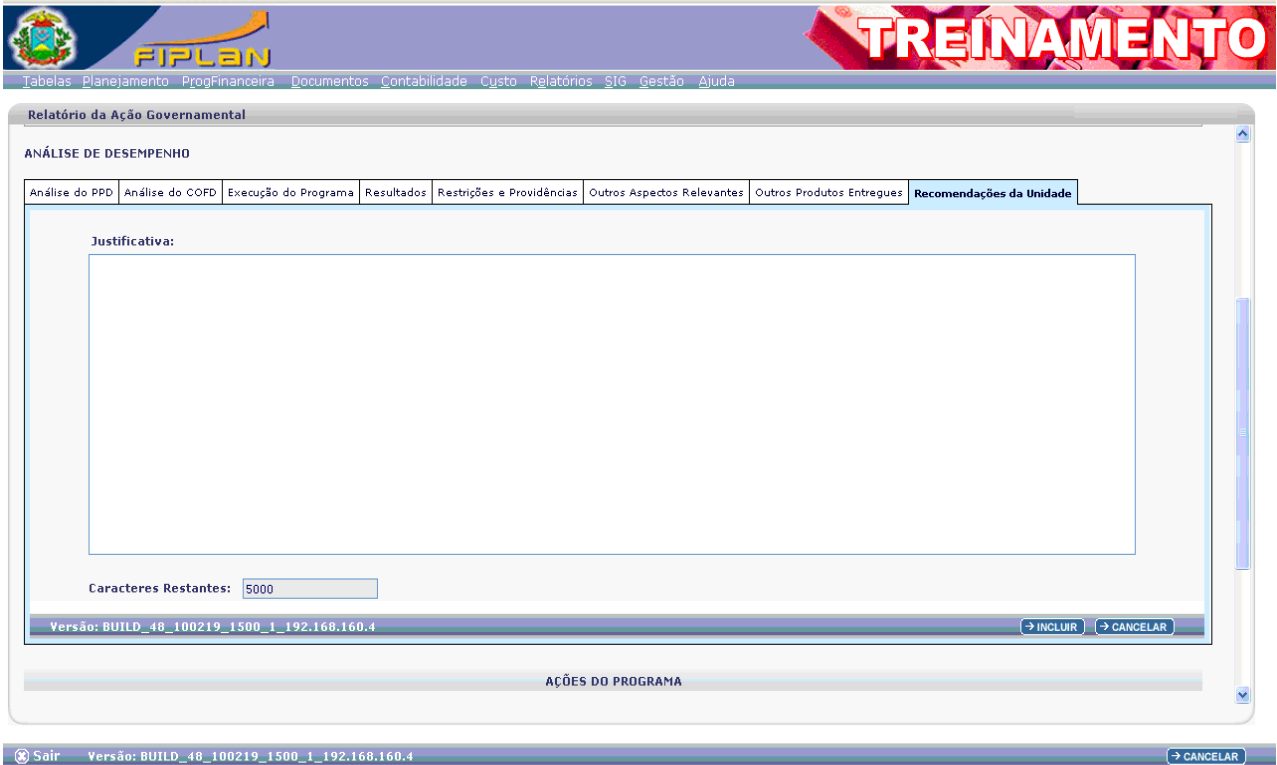

#### Painel de Controle

O painel de controle tem a finalidade de controlar as datas das etapas do processo de elaboração do RAG; para acessar basta clicar na opção Painel de Controle.

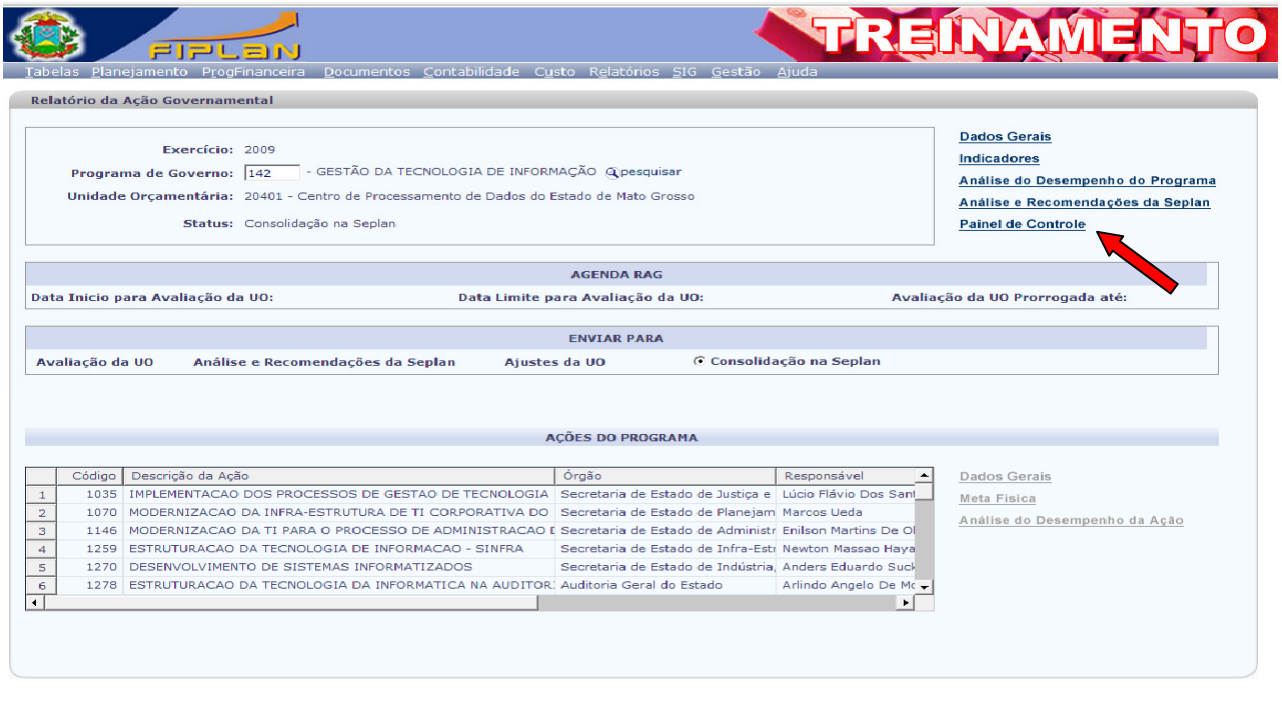

Depois de clicar na opção Painel de Controle o sistema apresentará a seguinte tela:

Nesta tela serão preenchidas todas as datas das etapas da avaliação, até a entrega junta a Assembléia Legislativa e o TCE.

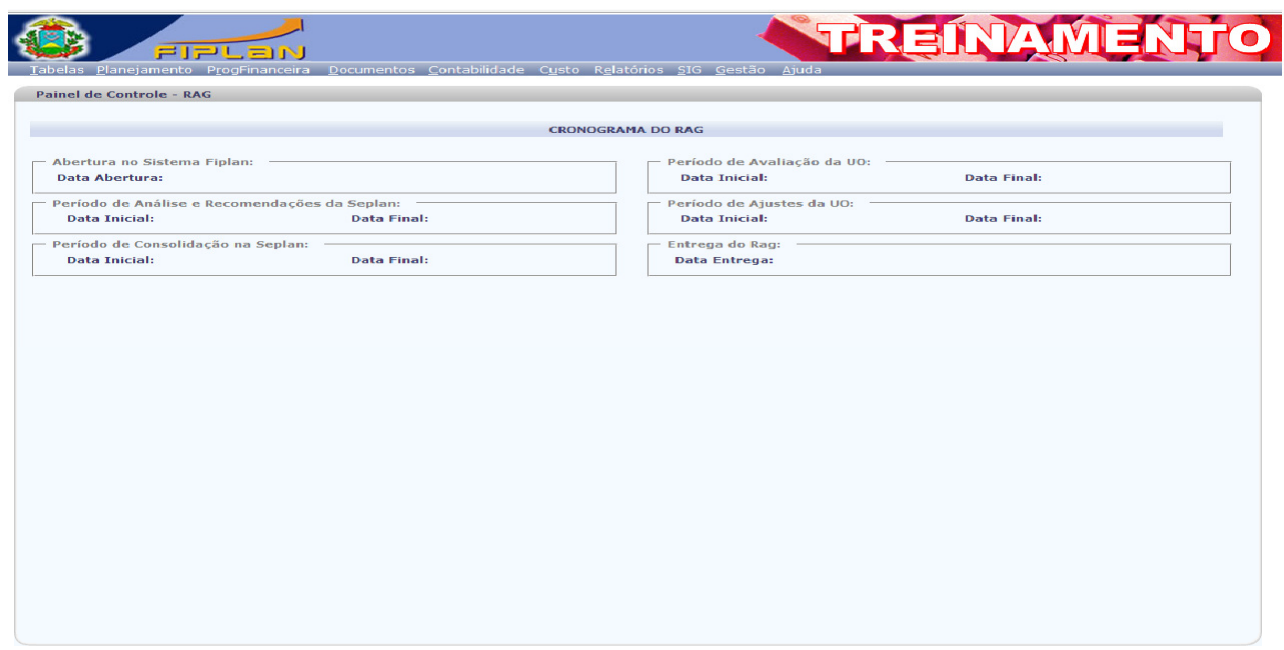

3 Sair Versão: BUILD\_48\_100303\_1600\_2\_192.168.160.4

 $\left(\rightarrow$  CANCELAR

Caso haja necessidade de prorrogação total ou parcial o sistema permitirá fazer tais alterações.

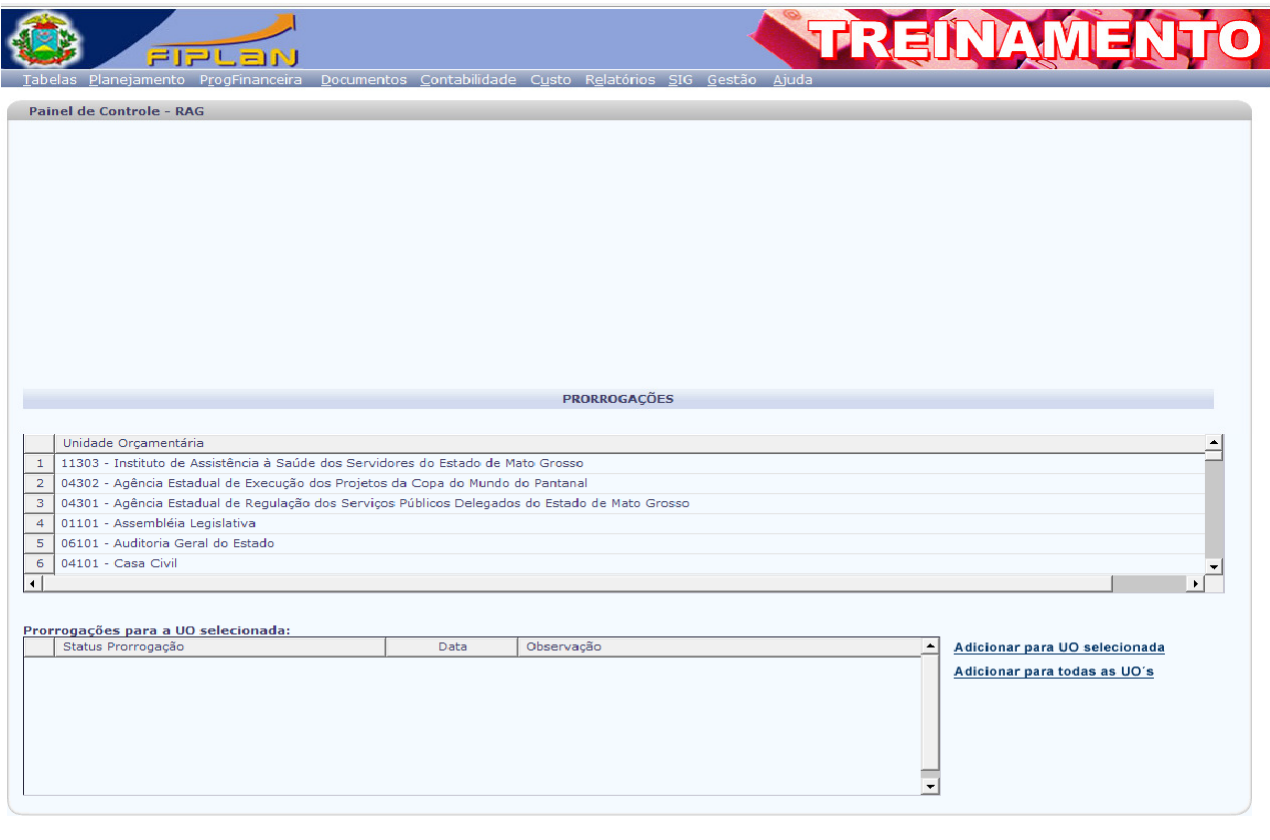

3 Sair Versão: BUILD\_48\_100303\_1600\_2\_192.168.160.4

 $\boxed{\text{C} \cup \text{L} \cup \text{R}}$ 

#### TROCAR UNIDADE ORÇAMENTARIA

8 Sair Versão: BUILD\_48\_100224\_1735\_2\_192.168.160.4

Concluído

Para fazer a troca da Unidade Orçamentária sem deslogar do sistema; acesse na barra de Menu a opção Gestão, em seguida a opção Segurança e depois a opção Trocar Unidade Orçamentária.

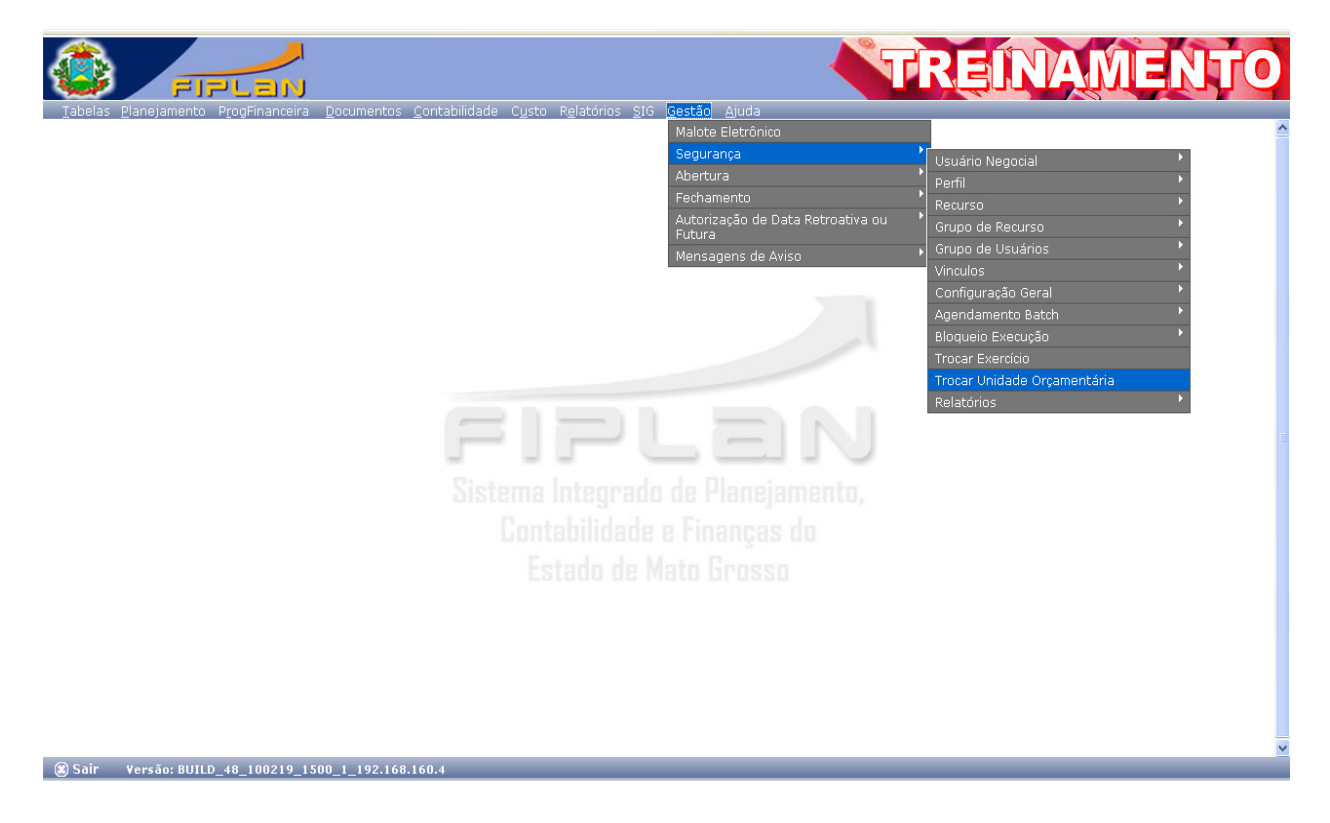

Na tela seguinte preencha a UO na qual deseja ter acesso e depois clique na opção alterar.

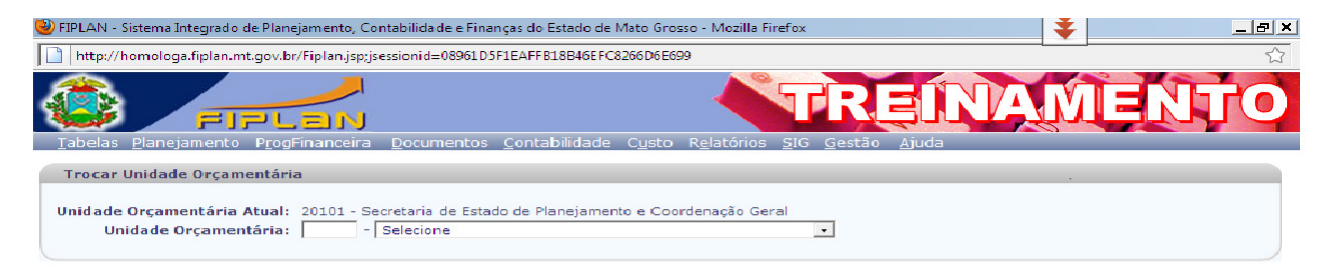

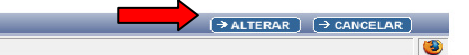